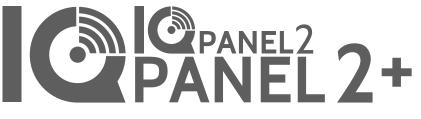

Qolsys IQ Panel 2/2+ Software Version 2.3.0

# INSTALLATION MANUAL

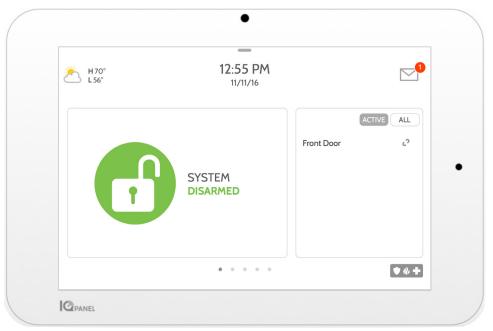

The Qolsys IQ Panel 2 & IQ Panel 2+ is a 7" touchscreen built with an Android operating system, providing full security and smart home functionality in an easy to use interface.

# INTRODUCTION

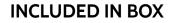

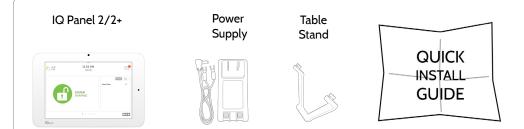

#### **ABOUT THIS GUIDE**

This document outlines the basic hardware specifications and software directions to install and customize the IQ Panel 2 & IQ Panel 2+. Note that the information presented is not comprehensive, but is specifically dedicated to those menus, features, and systems accessible solely to those with the proper installation code. Features accessible to users and installers alike are outlined in the IQ Panel 2 User Guide. The information contained is confidential and proprietary, and is solely owned by Qolsys Inc. Any reproduction, modification or distribution without permission is strictly prohibited.

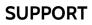

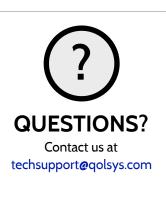

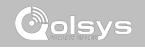

# TABLE OF CONTENTS

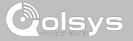

#### PANEL OVERVIEW

- 5- Exterior Front 6- Exterior Back
- 7- Interior

#### INSTALLING THE PANEL

9- Wall Mount Option 10- Table Stand Option 11- Wiring Diagram 12- Powering the Panel

#### USER INTERFACE

14- Home Screen Overview15- Message Center16- Settings Tray

#### PROGRAMMING

- 18- Lock Screen
  19- Settings
  21- Advanced Settings
  22- Setup Wizard
  25- Installation
  27- Installer/Dealer Settings
  31- System Logs
  32- Siren and Alarms
  34- Security and Arming
  37- Camera Settings
  38- Z-Wave Device List
  39- Sound
  41- Partitions
- 42- Local Automation

#### SECURITY SENSORS

- 45- Security Sensors
  46- Auto Learn Sensor
  47- Add Sensor
  48- Partitions
  49- Sensor Type
  50- Sensor Groups
  64- Sensor Name
  66- Chime Type
  67- Voice Prompts
- 68- Source

#### WI-FI DEVICES

70- Wi-Fi Devices 72- Access Point Settings 73- AP Connected Devices 74- IQ Remote Devices

#### **Z-WAVE DEVICES**

76- Z-Wave Devices
77- Add Device
78- Clear Device
79- Delete Failed Device
80- Remove All Devices
81- View/Edit Associations
82- Z-Wave Settings

#### **BLUETOOTH DEVICES**

85- Bluetooth Devices 86- Add Device 87- Edit Device 88- Delete Device 89- Remove All Devices 90- Settings 91- Add Speaker

#### SYSTEM TESTS

93- System Tests 95- Wi-Fi Test 96- Sensor Test 100- Cellular Test 101- Image Sensor Config 102- Z-Wave Test 103- Rediscover Network 104- Neighbor Info 105- Counters 107- Z-Wave Diagnostics 108- Advanced Z-Wave Diag 109- PowerG Test 110- Panel Glass Break Test 113- Dual Path Test 114- Daughter Cards Test 115- Panel Test

#### CUSTOMIZATION

117- User Management
118- Dealer Branding
119- Contact Info
120- Load Custom Logo
121- On-Screen Billboard
122- Load Help Videos
123- Connecting to Wi-Fi

#### 124- Weather 125- Photo Frame 128- Load Images from SD Card

#### MAINTENANCE

130- Upgrade Software 131- Upgrade Software Using Wi-Fi 132- Software Update Via SD Card 133- Automatic Software Updates 134- Battery Replacement

#### TROUBLESHOOTING

136- About
139- Power Down
140- Panel Reboot
141- Hard Reboot
142- Panel Test Troubleshooting
144- Cannot Load Help Videos

#### LEGAL

146- Important Information

#### SPECIFICATIONS

150- Specifications 152- Supported S-Line Sensors 153- Supported PowerG Sensors

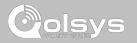

# PANEL OVERVIEW

Warning: This Product should be installed in accordance with the National Fire Alarm Code, ANSI/NFPA 72, (National Fire Protection Association, Batterymarch Park,Quincy, MA 02269). Printed information describing proper installation, operation, testing, maintenance, evacuation planning, and repair service is to be provided with this Product. In Canada the product shall be installed in accordance with the Standard for the Installation of Residential Fire Warning Systems, CAN/ULC-S540.

Warning: For Canadian installations this Product and all sensors associated with it (collectively, the "System") should be tested once a week. The test shall be performed also with primary DC power de-energized. For recommended smoke detectors maintenance instructions refer to user manual associated with compatible Qolsys model QS5110-P840 smoke detector.

PANEL OVERVIEW

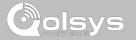

#### **EXTERIOR FRONT**

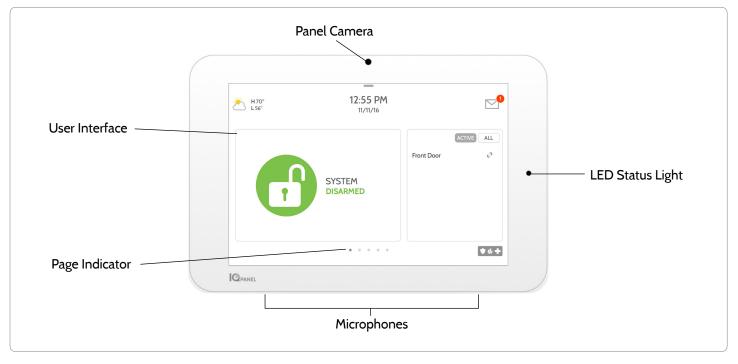

QOLSYS CONFIDENTIAL AND PROPRIETARY PAGE 5 OF 154 PANEL OVERVIEW

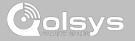

#### **EXTERIOR BACK**

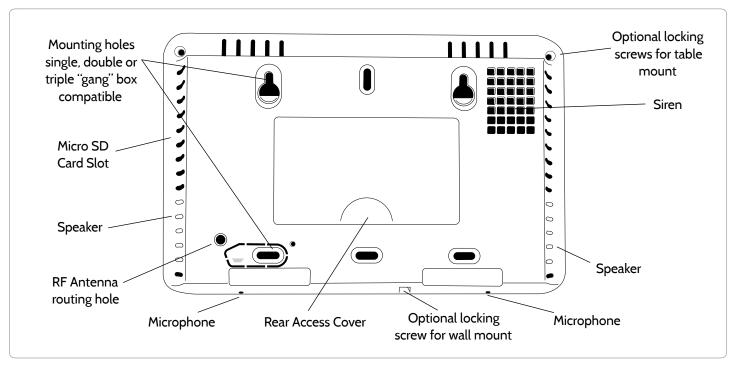

QOLSYS CONFIDENTIAL AND PROPRIETARY PAGE 6 OF 154 PANEL OVERVIEW

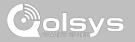

#### INTERIOR

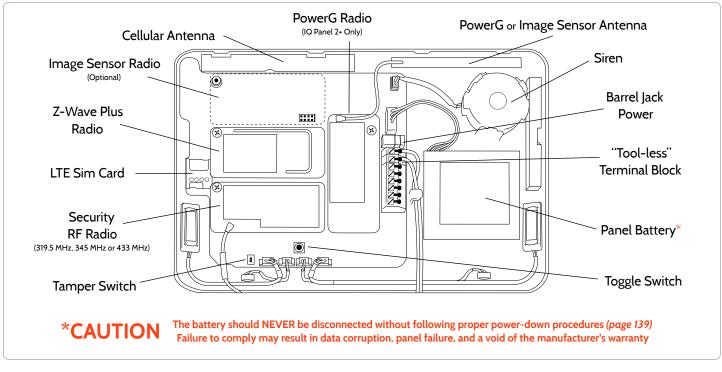

QOLSYS CONFIDENTIAL AND PROPRIETARY PAGE 7 OF 154

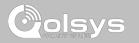

# INSTALLING THE PANEL

#### WALL MOUNT OPTION

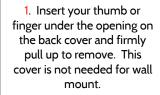

2. Press tabs on the bottom of the panel and pull apart to remove the back plate.

Mount to the wall using appropriate hardware ensuring it is level. 1. Hang the front of the panel with the hanging strap on the back plate as shown above.

.....

11111111000

111

 Using the provided hole in the lower right hand side of the backplate as a template, drill a 1/4" hole in the wall and feed the white RF antenna into the wall.

IMPORTANT: Not properly routing the RF antenna in the wall will greatly reduce RF sensor range.

- Connect the power supply to the barrel jack or to the (+/ Red) and (-/Black) terminals if using a custom length wire.
- 1. Latch the bottom of the panel into place, ensuring the the RF antenna and power wire are routed into the wall and not pinched.
- 2. Swing the panel up towards the 4 snap tabs at the top.

Firmly pinch "*diagonally and down*" from the top front of the bezel at all 4 snap tab locations to ensure proper closure. You will hear a "pop" or "snap" sound when each tab has closed properly and the gap along the top should be tightly seated.

IMPORTANT: Not properly closing the panel could result in damage to the backplate or false panel tampers.

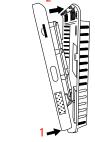

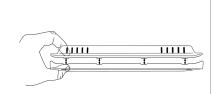

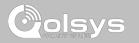

#### QOLSYS CONFIDENTIAL AND PROPRIETARY PAGE 10 OF 154

# INSTALLING THE PANEL

### TABLE STAND OPTION

Insert your thumb or finger under the opening on the back cover and firmly pull up to remove. 1. With the included power supply and cable, plug the barrel connector into the jack next to the terminals as shown above.

2. Route the cable under the hook next to the battery.

3. Route the cable through the strain relief opening.

Replace the cover by inserting the top first, then while making sure the cable passes under the opening firmly press down on the bottom until the cover "snaps" into place.

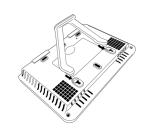

Insert table stand dowels into the 2 upper keyholes.

Slide the stand firmly upwards until you hear a "click" from each side.

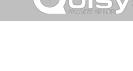

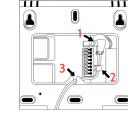

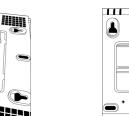

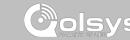

# INSTALLING THE PANEL

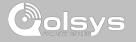

#### WIRING DIAGRAM

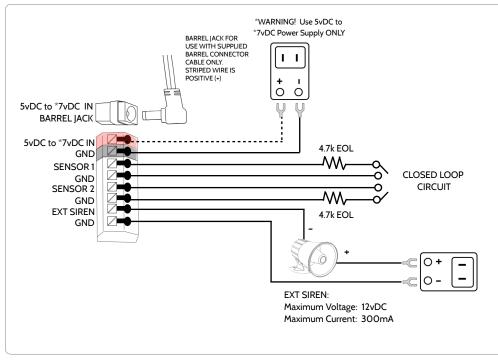

#### NOTES

| IMPORTANT IF USING CUSTOM<br>LENGTH WIRE:                                                                              |
|----------------------------------------------------------------------------------------------------|
| - 5.5vDC Transformer: Use<br>18AWG wire no longer than 25ft<br>to ensure sufficient power is<br>received at the panel. |
| - 7vDC Transformer: Use 18AWG<br>wire no longer than 100ft to<br>ensure sufficient power is<br>received at the panel.  |
| * A 7vDC power supply is only<br>supported on panels with<br>hardware revision E or newer.                             |
| NOTE: Inputs are used only for Burglary applications.                                                                  |

NOTE: Use only UL/ cUL listed external siren in UL/cUL listed installations. Rating:12vDC/ 300mA INSTALLING THE PANEL

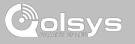

#### **POWERING THE PANEL**

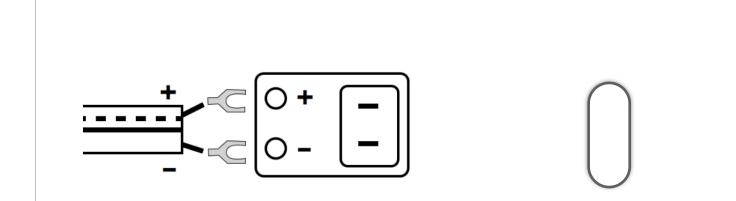

Connect power supply. WARNING! Use a 5vDC to 7vDC Power Supply ONLY

If using the provided cable, the "striped" wire is (+)

Press and hold the power button on the right side of the panel for 3 seconds to power up.

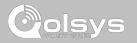

# USER INTERFACE

# USER INTERFACE

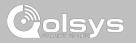

#### HOME SCREEN OVERVIEW

The home screen is divided into three sections. The header shows the date & time, today's weather, message center and the Settings tray. The Primary interface shows arming options and sensor status & partition select. The footer shows panic options and additional pages.

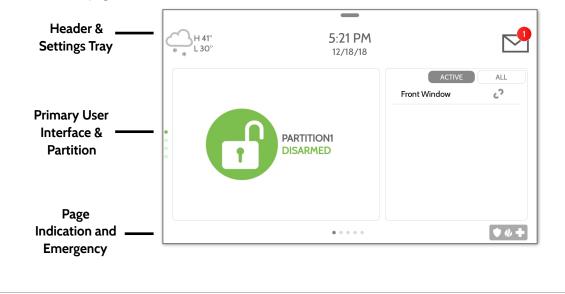

QOLSYS CONFIDENTIAL AND PROPRIETARY PAGE 14 OF 154

# Alerts and Alarm Notifications. **QOLSYS CONFIDENTIAL AND PROPRIETARY** PAGE 15 OF 154

# **MESSAGE CENTER**

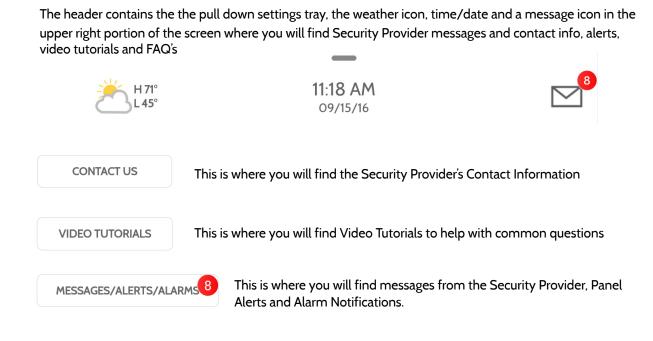

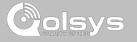

# **USER INTERFACE**

# USER INTERFACE

#### SETTINGS TRAY

3 1 2:46 PM ΗO° LOCK SCREEN 1.0° ALL **1**5 ∎× 2 Front Door 2 Back Window Q MESSAGES CLEAN FRANCAIS SETTINGS PHOTO ALERTS FRAME SCREEN • • + . . . . . .

To access the Settings tray swipe down on the bar at the top of the screen. The

well as volume control, brightness, a lock screen icon and other quick settings.

Settings tray has quick access to system, battery, Wi-Fi, bluetooth & cellular status as

#### **FIND IT**

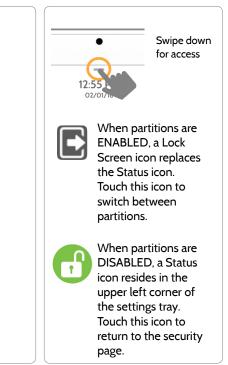

QOLSYS CONFIDENTIAL AND PROPRIETARY PAGE 16 OF 154

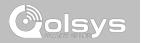

#### QOLSYS CONFIDENTIAL AND PROPRIETARY PAGE 18 OF 154

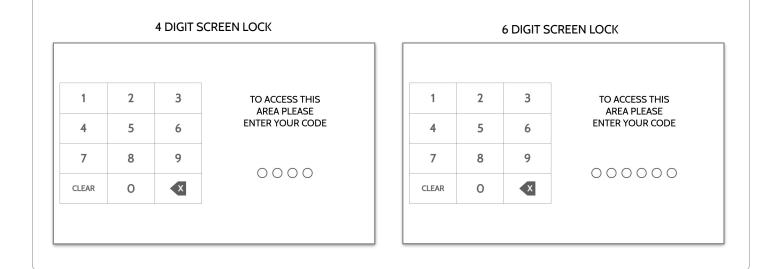

When partitions are enabled a lock screen will be presented once the panel has been woken from either a touch on the screen or pressing the wake/sleep button on the side of the panel. This prevents one partition from accessing another as well as managing permissions to "Advanced Settings".

LOCK SCREEN

PROGRAMMING

Colsys

#### SETTINGS

Display

SD Card

Status

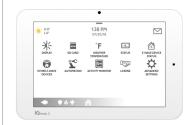

Setting

Weather Temperature

Z-Wave Device Status

Other 7-Wave Devices

The Settings page allows quick access to various simple features & settings that do not require the protection of a Dealer, Installer or Master code to be changed.

Description

Mount, unmount and manage SD Cards that are installed in a panel

View the "Current Status" of security sensors: Zone #, Name, Status

Failure), and Battery. Also view "Alerts" and "History" for Z-Wave globally

of the main user interface (Lights, Locks, Thermostats & Garage Doors)

view "Alarms" and "History" for security sensors globally

Adjust brightness, font size & 12/24 hour time

Toggle between Farenheight and Celcius

# **FIND IT**

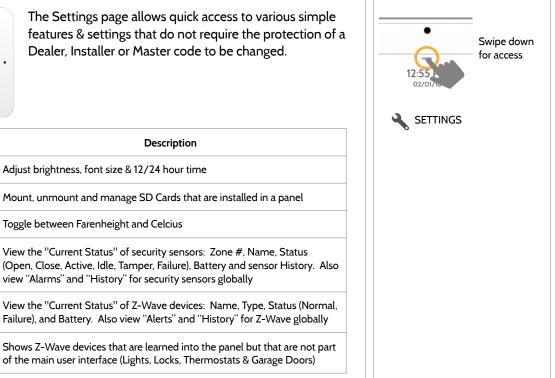

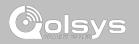

SETTINGS

| Setting           | Description                                                                                                    |                               | _                        |
|-------------------|----------------------------------------------------------------------------------------------------|-------------------------------|--------------------------|
| Automation        | <ul> <li>Add, Edit or mange local lighting automation rules. These rules are separate from any cloud based rules that may be set through Alarm.com. Examples of possible rules are as follows:</li> <li>Night: Turns light on at 7pm and off at 6am</li> <li>Evening: Turns light on at 7pm and off at 11pm</li> <li>Front Door: Turns light on for 15mins when Front Door opens between 5pm and 7am (must have a sensor with the default quick name "Front Door" added in the panel)</li> <li>Doorbell: Turns light on between 5pm and 7am for 15 mins when Doorbell is activated (must have a sensor with the default quick name "Doorbell" added in the panel)</li> </ul> | 12:55<br>02/01/16<br>SETTINGS | Swipe down<br>for access |
| License           | Qolsys End User License Agreement                                                                                                    |                               |                          |
| Activity Monitor  | <ul> <li>Activity Monitor allows access to disarm sensors that are programmed as 24 hours zones, such as Sensor Groups 8, 9 &amp; 25. A valid Master, User or Guest code is required to control 24 hour activity sensors. 2 options are provided:</li> <li>Quick Access: 300 second temporary access</li> <li>Deactivate: Disarms 24 hour sensors until they are re-activated manually</li> </ul>                                                                                                    |                               |                          |
| Advanced Settings | Access advanced settings & programming. A valid Dealer (default 2222),<br>Installer (default 1111) or Master Code (default 1234) is required                                                                                                    |                               |                          |

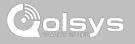

#### **FIND IT**

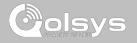

#### **ADVANCED SETTINGS**

#### **FIND IT**

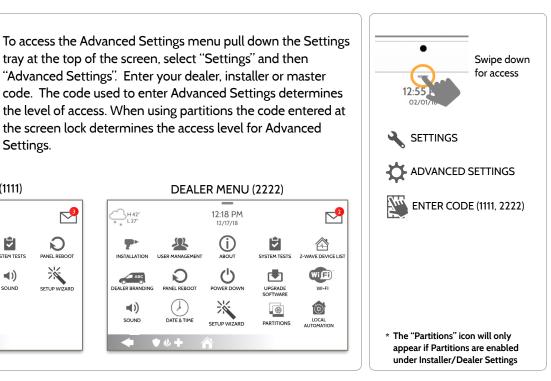

#### **INSTALLER MENU (1111)**

1231

Settings.

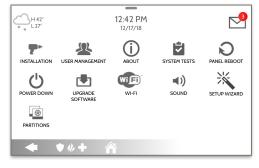

**QOLSYS CONFIDENTIAL AND PROPRIETARY PAGE 21 OF 154** 

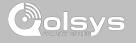

#### SETUP WIZARD

**FIND IT** 

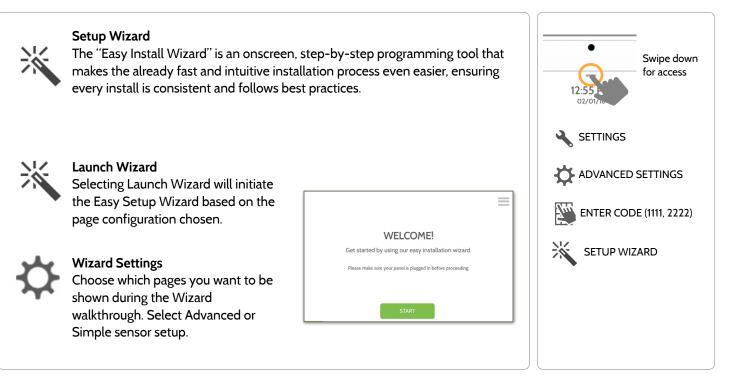

QOLSYS CONFIDENTIAL AND PROPRIETARY PAGE 22 OF 154

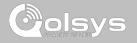

#### LAUNCH WIZARD

#### **FIND IT**

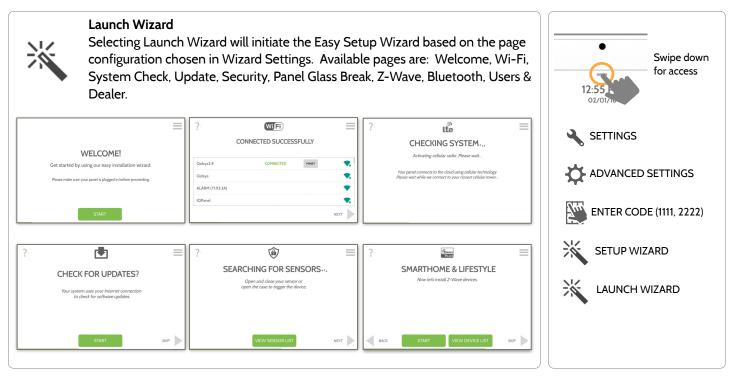

QOLSYS CONFIDENTIAL AND PROPRIETARY PAGE 23 OF 154

#### WIZARD SETTINGS

#### Wizard Settings

Choose which pages you want to be shown during the Wizard walkthrough. Select Advanced or Simple sensor setup

Description Setting Default Update Show the option to check for software updates in the Setup Wizard Enabled Show the option to add and edit security sensors in the Setup Enabled Security Wizard Security Sensor Setup Determines whether the Security page of the Setup Wizard shows Advanced Advanced Sensor pairing (PRO) or Simple Sensor pairing (DIY) Format Show the option to enable or disable the panel glass break in the Panel Glass Break Fnabled Setup Wizard Show the option to include and edit Z-Wave devices in the Setup Z-Wave Enabled Wizard Show the option to pair Bluetooth devices in the Setup Wizard Bluetooth Enabled Show the option to add users in the Setup Wizard Users Enabled Show the option to add and edit Dealer Contact Info in the Setup Dealer Fnabled Wizard

#### **FIND IT**

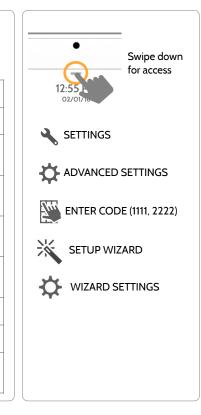

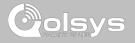

#### INSTALLATION

If Dealer Contact info is not previously filled out or pushed from Alarm.com, a pop up is generated when accessing the "Installation" icon, requiring that dealer contact information to be entered. This information is used to populate the "Contact Us" tab in the Message Center. *Note: Company Name and Company Phone Number are required and must be filled out to continue with panel programming.* 

# INSTALLATION Ompany Name Company Name Company Phone Number Company Website Installation location ZIP Code Installation location ZIP Code

#### FIND IT

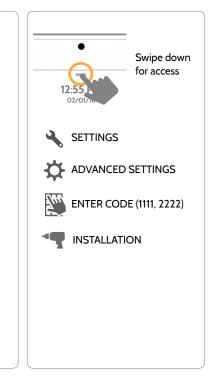

QOLSYS CONFIDENTIAL AND PROPRIETARY PAGE 25 OF 154

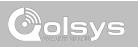

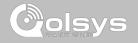

INSTALLATION

**FIND IT** 

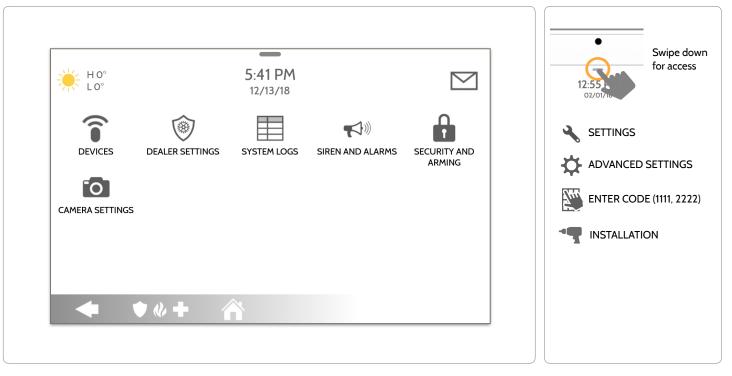

QOLSYS CONFIDENTIAL AND PROPRIETARY PAGE 26 OF 154

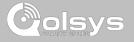

#### INSTALLER/DEALER SETTINGS

#### **FIND IT**

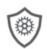

#### Installer/Dealer Settings

Change panel settings like supervisory times, power and cell loss timeout and SIA settings.

| Setting                                                     | Default  | Description                                                                                                    |
|-------------------------------------------------------------|----------|----------------------------------------------------------------------------------------------------|
| Account Number                                              | blank    | Security provider account number (up to 10 characters)                                                                                                    |
| Power Management                                            | Enabled  | An energy-saving function when running on battery power only                                                                                                    |
| SIA Power Restoration                                       | Disabled | Turn on or off sensor hold for 60 seconds during power restore                                                                                                    |
| Loss of Supervisory Signals<br>for Emergency Sensors        | 4        | Select the length in hours (4,12,24) before reporting a loss of supervision on life safety devices. <b>NOTE</b> : For UL/cUL the wireless supervision window for Emergency sensors (Smoke, Heat & CO Detectors) shall be set to 4h |
| Loss of Supervisory Signals<br>for Z-Wave                   | 4        | Select the length in hours (4/24hrs) before reporting a loss of supervision on Z-Wave Sirens.                                                                                                    |
| Loss of Supervisory Signals<br>for Non Emergency<br>Sensors | 24       | Select the length in hours (4,12,24) before reporting a loss of supervision on security devices                                                                                                    |

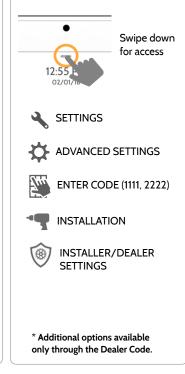

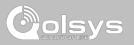

#### **INSTALLER/DEALER SETTINGS**

| Setting                                                                                                    | Default         | Description                                                                                                    |
|----------------------------------------------------------------------------------------------------|-----------------|----------------------------------------------------------------------------------------------------|
| Loss of Cell Signal Timeout                                                                                                    | 30              | Select the length in minutes (10-120) before reporting a loss in cellular signal                                                                                                    |
| Communication Test                                                                                                    | Monthly         | Choose Never, Daily, Weekly or Monthly when enabling the communication test.                                                                                                    |
| SIA Limits<br>Note: for UL/cUL set entry delay to 45 sec.<br>and for UL set exit delay to max 120 sec.<br>and for cUL set exit delay to 60 sec. | Enabled         | <ul> <li>When enabled, the range for entry and exit delays is as follows:</li> <li>-Entry delay: 30-240 seconds, Exit Delay: 45-254 seconds</li> <li>When disabled, the range for entry and exit delays are as follows:</li> <li>-Entry delay: 5 to 240 seconds, Exit delay: 5 to 254 seconds</li> <li>When enabled the range for Dialer Delay is: 15 to 45 seconds</li> <li>When disabled the range for Dialer Delay is: 0 to 254 seconds</li> </ul> |
| Languages                                                                                                    | English         | Set the panel's primary language to English(USA), French(Canada), Spanish(Latin America)                                                                                                    |
| Favorite Languages                                                                                                    | English/Spanish | Set the Panel's language toggle to your favorite 2 languages using French, English or Spanish                                                                                                    |
| Standby Button                                                                                                    | Enabled         | Turning this setting off completely disables the "Power Button" on the right side of the panel and all of it's functions. To re-enable this setting you must first check the box then follow the on screen prompts to press the "Toggle" switch in the back of the panel                                                                                                    |
| 6 Digit User Code                                                                                                    | Disabled        | This is a global setting for all codes used on the panel and changes the input from 4 digits to 6 digits. When enabled, a "OO" will be appended to all existing 4 digit codes                                                                                                    |

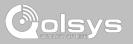

#### **INSTALLER/DEALER SETTINGS**

| Setting                                                     | Default  | Description                                                                                                    |
|-------------------------------------------------------------|----------|----------------------------------------------------------------------------------------------------|
| Commercial Sensor and Device<br>Names                       | Disabled | Enabling this features changes the sensor name vocabulary from residential naming to commercial naming.                                                                                        |
| Jam Detection*                                              | Disabled | When enabled the system can detect when an unusual amount of RF signals are being transmitted leading to a potential panel malfunction. This event reports to the central station when enabled |
| Jam Detection Local Alarm*<br>Note: Not evaluated by UL/cUL | Disabled | When enabled the system will sound a local alarm. "Jam Detection" must be active for this to function properly                                                                                 |
| RF Jam Sensitvity Level*                                    | Normal   | Choose between HIGH and NORMAL sensitivity levels                                                                                                    |
| Allow Master Code to Access<br>Security Sensors             | Disabled | Allow the Master Code to access to the Security Sensor icon, including Auto Learn<br>Sensor, Add Sensor, Edit Sensor, Delete Sensor, Sensor Status & Sensor Group                              |
| Open/Close Reports Allowed For<br>Auto Learn                | Enabled  | Rather than sending a tamper to auto learn a sensor, enabling this will allow an open/<br>close of the sensor to trigger auto learn                                                            |
| Panel Glass Break Detector                                  | Disabled | Creates an independent zone that leverages the panel's built-in microphones to act as a glass break detector. This will fall into the zone order at the time you enable this feature           |

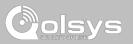

#### **INSTALLER/DEALER SETTINGS**

| Setting                             | Description                                                                        |                                                                                                    |
|-------------------------------------|------------------------------------------------------------------------------------|----------------------------------------------------------------------------------------------------|
| Panel Motion Detector               | Disabled                                                                           | Creates an independent zone that leverages the panel's built-in camera to act as an activity motion detector. This will fall into the zone order at the time you enable this feature. Motion can trip once every 4 minutes. <i>Please note: The panel motion detector is for activity monitoring and automation only (Group 25) and will not create an alarm condition or act as a security PIR.</i> |
| WI-FI Warning Messages              | Enabled                                                                            | When enabled the panel will display a pop up when entering "Settings" letting the end user know that Wi-Fi has been disconnected.                                                                                                    |
| Partitions                          | Disabled                                                                           | Create up to 4 partitions by enabling this feature                                                                                                    |
| Global Fire Siren                   | Disabled                                                                           | When Partitions are enabled you may choose to enable this option to sound Fire alarms across all partitions                                                                                                    |
| Delete All Sensors                  | Deletes all security sensors and Bluetooth devices programmed in the panel         |                                                                                                    |
| Delete All Z-Wave Devices           | Deletes all Z-Wave devices programmed in the panel. This does not clear the device |                                                                                                    |
| Master Reset*                       | Restores panel to factory settings and erases all content                          |                                                                                                    |
| Data Recycle                        | This feature erases all User data previously stored                                |                                                                                                    |
| Reset Panel With Last Backup Image* | Restore the Panel software with the last backup image                              |                                                                                                    |

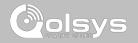

#### SYSTEM LOGS

#### **FIND IT**

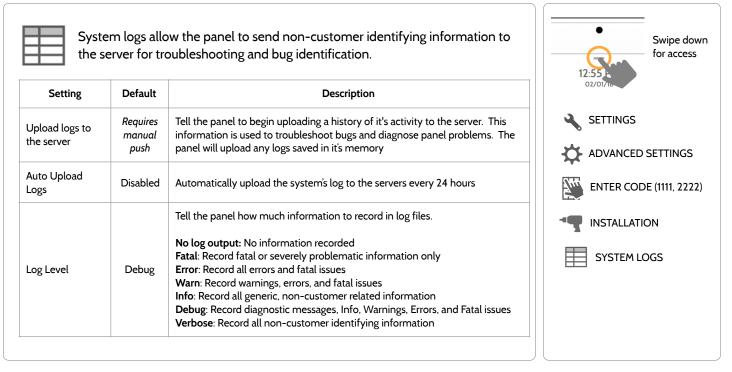

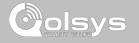

#### SIREN AND ALARMS

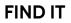

| Siren and A<br>Change sire      |                  | settings for certain types of alarm events.                                                                                                    | Swipe down for access                                    |
|---------------------------------|------------------|----------------------------------------------------------------------------------------------------|----------------------------------------------------------|
| Setting                         | Default          | Description                                                                                                    | 12:55                                                    |
| Panel Sirens                    | All Sirens<br>On | All Sirens Off: This will disable the siren for all alarm types<br>including any paired or hardwired external sirens. After 30 mins<br>the fire siren will be re enabled.<br>All Sirens On: This is the default setting which enables the siren<br>for all alarms<br>Installer/Test Mode: This disables the siren for all alarm types<br>including any paired or hardwired external sirens for 30 mins then<br>all sirens are re-enabled | SETTINGS<br>ADVANCED SETTINGS<br>ENTER CODE (1111, 2222) |
| Siren Annunciation              | Disabled         | Panel siren pauses periodically to announce which locations have triggered the alarm.<br>UL Note: for UL/cUL this feature is not allowed for Fire, CO, Burglar Alarm                                                                                                    | INSTALLATION                                             |
| Fire Verification               | Disabled         | When enabled, panel requires two fire events from smoke detector (one detector twice or two detectors once each)                                                                                                    |                                                          |
| Severe Weather Siren<br>Warning | Enabled          | When enabled, siren will sound when the panel receives a severe<br>weather alert. When disabled, panel will use severe weather<br>chime                                                                                                    |                                                          |

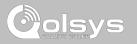

#### SIREN AND ALARMS

| Setting                                         | Default  | Description                                                                                                    |
|-------------------------------------------------|----------|----------------------------------------------------------------------------------------------------|
| Dialer Delay                                    | :30      | Amount of time (in seconds) before panel will attempt call to central station after an alarr<br>event is triggered<br>When SIA Limits enabled: :15 to :45 seconds<br>When SIA Limits disabled: :0 to :254 seconds |
| Siren Timeout                                   | 4 min    | Determine how long before siren stops sounding during an alarm event (4 minutes to 8 minutes). For UL/cUL the minimum bell time out shall be set to 5min.                                                         |
| Water/Freeze Siren                              | Disabled | When enabled, siren will sound when a water or freeze detector is triggered. When disabled, the panel emits a "water" tone                                                                                        |
| Police Panic                                    | Enabled  | Allows Police Panic to be enabled or disabled                                                                                                    |
| Fire Panic                                      | Enabled  | Allows Fire Panic to be enabled or disabled                                                                                                    |
| Auxiliary Panic                                 | Enabled  | Allows Auxiliary Panic to be enabled or disabled                                                                                                    |
| Allow Master Code To Access Siren<br>and Alarms | Disabled | Allow the master code to access these features and settings. Note: not allowed for UL/cUL.                                                                                                    |

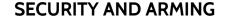

#### **FIND IT**

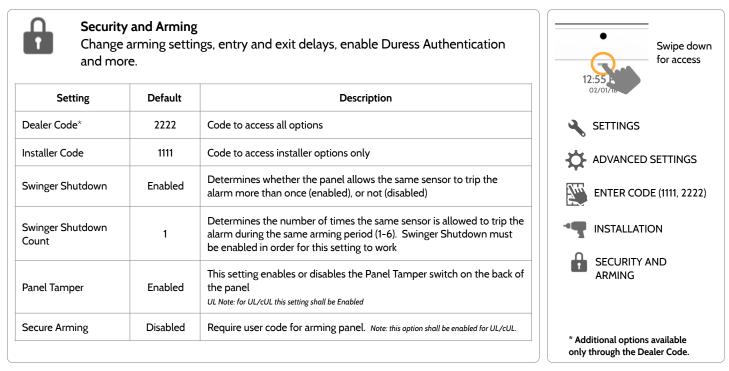

QOLSYS CONFIDENTIAL AND PROPRIETARY PAGE 34 OF 154

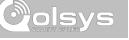

#### SECURITY AND ARMING

#### **FIND IT**

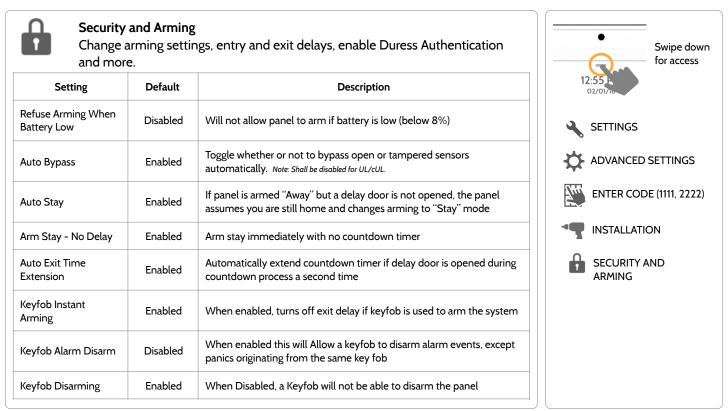

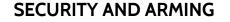

| Setting                                               | Default  | Description                                                                                                    |
|-------------------------------------------------------|----------|----------------------------------------------------------------------------------------------------|
| Allow Master Code to<br>Access Security and<br>Arming | Disabled | Allow the master code to access these features and settings. Note: this option shall be disabled for UL/cUL.                                                                                                    |
| Normal Entry Delay                                    | 30 Secs  | How much time users have to enter their code after opening a door<br>(30-240secs). With SIA limits disabled the minimum time can be set<br>to 5 secs                                                                               |
| Normal Exit Delay                                     | 60 Secs  | How much time users have to exit the location before the panel arms itself (30-254secs). With SIA limits disabled the minimum time can be set to 5 secs. Door/Window group 10 follows the "Normal Exit Delay"                      |
| Long Entry Delay                                      | 100 Secs | A second separate entry delay that can be used on a sensor needing<br>more time when tripped (45-24Osecs). With SIA limits disabled the<br>minimum time can be set to 5 secs                                                       |
| Long Exit Delay                                       | 120 Secs | A second separate exit delay that can be used on a sensor needing<br>more time when tripped (45-254secs). With SIA limits disabled the<br>minimum time can be set to 5 secs. Door/Window group 12 follows<br>the "Long Exit Delay" |

#### **FIND IT**

02/01

SETTINGS

ADVANCED SETTINGS

ENTER CODE (1111, 2222)

INSTALLATION

SECURITY AND ARMING

2

₩.

744

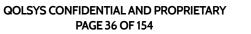

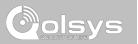

Swipe down for access

**QOLSYS CONFIDENTIAL AND PROPRIETARY** PAGE 37 OF 154

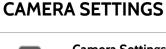

#### **Camera Settings**

Enable/Disable Disarm photos and Alarm photos. Secure images requiring a code to either view or delete.

| Setting                                                                               | Default  | Description                                                                                                    | 12:55 A<br>02/01/10                                    |
|---------------------------------------------------------------------------------------|----------|----------------------------------------------------------------------------------------------------|--------------------------------------------------------|
| Secure Delete ImagesEnabledDisarm PhotosEnabledAlarm PhotosEnabledAlarm VideosEnabled |          | When enabled, a code is required to delete disarm and image sensor photos                                                                                         |                                                        |
|                                                                                       |          | When enabled, the built-in camera will take a single photograph when<br>a user disarms the panel. When disabled, the panel will not capture<br>images upon disarm | ADVANCED SETTINGS                                      |
|                                                                                       |          | When enabled, the built-in camera will take a single photograph during an alarm event                                                                             |                                                        |
|                                                                                       |          | When an alarm is triggered the panel will record a video clip for 4 mins from it's built in 5mp panel camera                                                      | CAMERA SETTINGS                                        |
| Settings Photos                                                                       | Disabled | Whenever Advanced Settings are accessed the panel will take and store a photo                                                                                     |                                                        |
| Allow Master Code to<br>Access Image Settings                                         | Disabled | Allow the master code to access these features and settings                                                                                                    | Note: Supplementary feature not<br>evaluated by UL/cUL |

**FIND IT** 

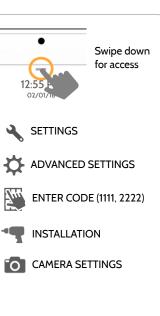

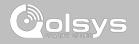

#### **Z-WAVE DEVICE LIST\***

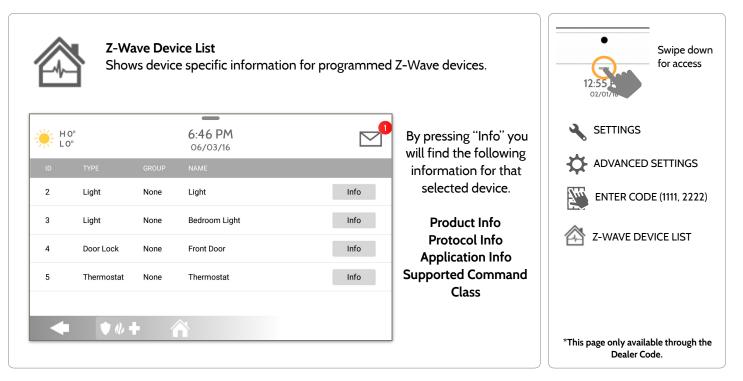

#### **QOLSYS CONFIDENTIAL AND PROPRIETARY** PAGE 39 OF 154

|                | stomize panel sounds. Enable/Disable voices, chimes, trouble beeps and pre.                                                                                                    |
|----------------|----------------------------------------------------------------------------------------------------|
| Setting        | Description                                                                                                    |
| Volume         | Controls the panel's voice volume, beeps and chime volume and the media volume (help videos) through individual sliders                                                                                                    |
| Edit Chimes    | Allows you to select from various chimes for each individual device                                                                                                    |
| Voice Settings | Indicates whether the panel should "speak." Sensors, Panel messages, Activity Monitoring Sensors, and Z-Wave device actions can all be toggled independently. (unchecking a box disables the individual feature, unchecking the primary box disables all) |

# SOUND

**Chime Settings** 

All Trouble

Beeps

PROGRAMMING

Sound

2 SETTINGS edia volume (help ADVANCED SETTINGS ð 740 ENTER CODE (1111, 2222) ctivity Monitoring (unchecking a box SOUND Indicates whether the panel should emit tones/beeps. Sensors, Panel and Activity Monitoring Sensors can all be toggled independently. (unchecking box disables feature) Toggles all sensor and panel trouble beeps on or off. By default all trouble beeps are disabled

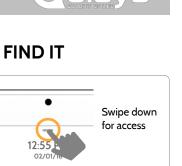

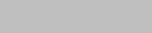

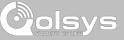

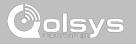

#### SOUND

| Setting                             | Description                                                                                                    |  |  |  |
|-------------------------------------|----------------------------------------------------------------------------------------------------|--|--|--|
| Sensor Low Battery                  | Attery Panel sounds when a sensor battery is low. Chime type and frequency are set below. By default these sounds are disabled |  |  |  |
| Sensor Tamper Beeps                 | Panel sounds when a sensor is tampered. Chime type and frequency are set below. By default these sounds are disabled           |  |  |  |
| Panel Tamper Beeps                  | Panel sounds when tampered or opened. Chime type and frequency are set below. By default these sounds are disabled             |  |  |  |
| Edit Trouble Beep<br>Chimes         | Select the chime type for Sensor Low Battery, Sensor Tamper, and Panel Tamper                                                  |  |  |  |
| Trouble Beeps<br>Timeout            | Determines the amount of time between each trouble beep. Length can be set between 3-60 mins. (default is 30 mins)             |  |  |  |
| Fire Safety Device<br>Trouble Beeps | Panel will sound a trouble alert if a fire safety device is tampered, failed or has a low battery (disabled by default)        |  |  |  |
| Touch Sounds                        | When touching an option the screen will make a sound. This is enabled by default                                               |  |  |  |

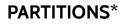

#### Partitions

1:51 PM

12/14/18

Panel

ø

ø

(j)

**(**)

(j) (j)

Edit the default name of a partition and view a list of users and sensors that are currently assigned to a given partition. Partitions 1, 2, 3 & 4 only appear when Partitions are enabled and when at least one sensor is learned into them.

R

H 0'

1:52 PM

## FINDTI

M

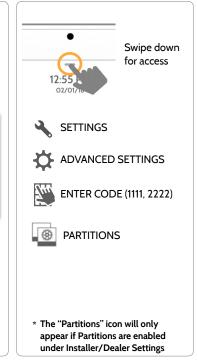

Overview:

🔶 🔹 🔶 🔶

Mother In-Law Suite

₩ H0'

View the number of partitions set up on a system. There must be at least one sensor assigned to a partition before it can be viewed/edited Info: View Users and Sensors associated with each partition

#### **Edit:** Rename a partition that suits it's location or area being protected

🔶 🔹 🔶 🔶

1:56 PM

12/14/18

Mother In-Law Suit

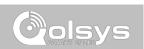

DEALER BRAND

**()** 

SOUND

LOCAL AUTOMATION

LO°

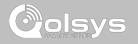

## **LOCAL AUTOMATION\***

Local Automation

LOCAL AUTOMATION

Local Automation is Enabled

O Local Automation is Disabled

HOMEKIT

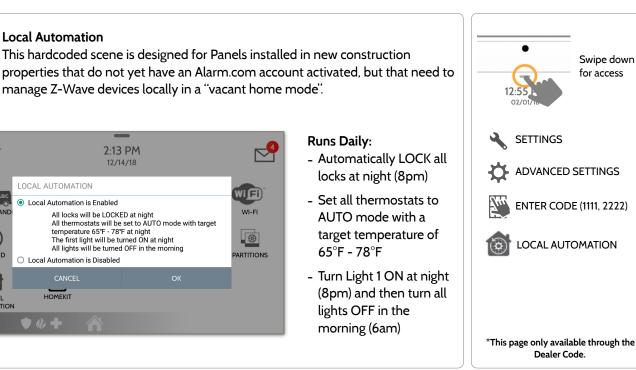

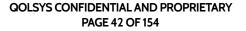

#### DEVICES

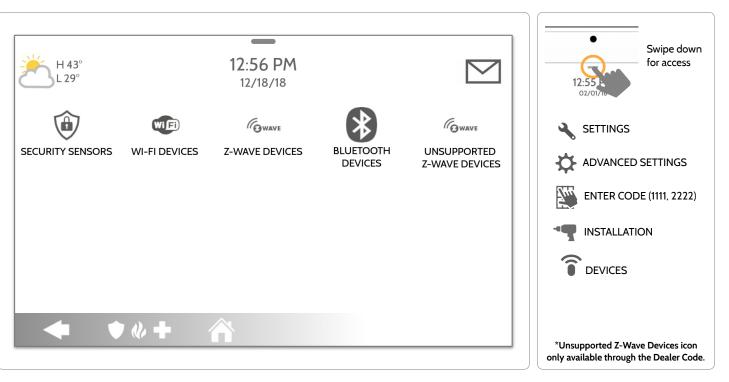

QOLSYS CONFIDENTIAL AND PROPRIETARY PAGE 43 OF 154

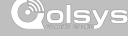

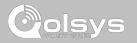

SECURITY SENSORS

#### Security Sensors

Add, edit or delete up to 128 security RF or life safety devices. This includes support for Image Sensors, when Image Sensor Daughter Card is installed.

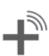

Auto Learn Sensor Pair sensors quickly by tripping or tampering and then editing the information

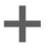

Add Sensor Pair sensors manually by typing in a DL code or Serial number

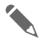

Edit Sensor Make changes to existing sensors

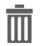

**Delete Sensor** Remove sensor

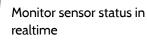

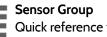

Sensor Status

Quick reference to all sensor groups and their actions

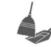

#### Remove All PowerG Sensors Delete all PowerG sensors from the Panel

Note: image sensor functionality has not been investigated by UL/cUL. This is a supplementary feature that does not interfere with mandatory life safety and security protection operation of the alarm system control unit.

> **QOLSYS CONFIDENTIAL AND PROPRIETARY** PAGE 45 OF 154

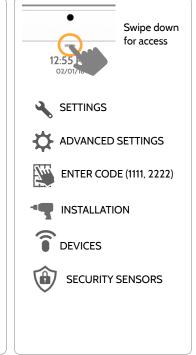

1. Select "Auto Learn Sensor"

2. Open/Close or Tamper a sensor to enroll. Image sensors have a 2 min enrolling window. For contacts HARDWIRED into "Sensor 1 or 2" on the back of the panel, simply open the contact. For PowerG contacts, hold the "enroll" button until the yellow LED flashes.

3. Panel will chime and display the sensor's DL code, or HW1/HW2 for hardwired contacts. Select OK to confirm.

4. Configure sensor group, name, chime and partition etc. with smart filtering drop down lists.

5. Select "Add New" to complete and move to the next sensor.

NOTE: The hardwire inputs on the panel can only be programmed as a Door/Window, Motion or Glass Break "Sensor Type".

When enrolling an "S-Line" sensor, the panel will auto detect that it's encrypted and change the "Source" field to S-Line

IQ Panel 2+ only: When enrolling a sensor of a different frequency (345MHz, 433MHz, PowerG) the Source field will change to accommodate the incoming signal type.

When a sensor with the frequency 345 is used, you will be given an additional field to specify the Loop #.

#### **QOLSYS CONFIDENTIAL AND PROPRIETARY** PAGE 46 OF 154

## **AUTO LEARN SENSOR**

SECURITY SENSORS

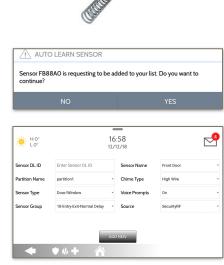

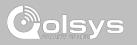

#### QOLSYS CONFIDENTIAL AND PROPRIETARY PAGE 47 OF 154

# SECURITY SENSORS

# ADD SENSOR

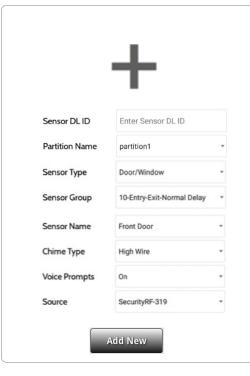

1. Select "Add Sensor" (NOTE: These same fields can be edited later from the "Edit Sensor" app)

2. Select the appropriate **Source** based on the frequency of device being manually learned in

3. Tap the field marked "**Sensor DL ID**" to open the keyboard. Enter the DL code or Sensor ID on the back of the device and touch "Done"

4. Use the drop down menu to select which **Partition** you would like the sensor to be added to.

5. Choose Sensor Type from list

6. Indicate Sensor Group from list

7. Choose **Sensor Name** from the list or create a "Custom Name" using the built in keyboard with Custom Text to Speech.

8. Choose Chime Type from list

9. Indicate whether you want Voice Prompts on or off

10. Click "Add New" to save the information and complete the process.

"Add Sensor" (NOTE: These same fields can be edited later from the "Edit

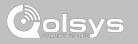

#### QOLSYS CONFIDENTIAL AND PROPRIETARY PAGE 48 OF 154

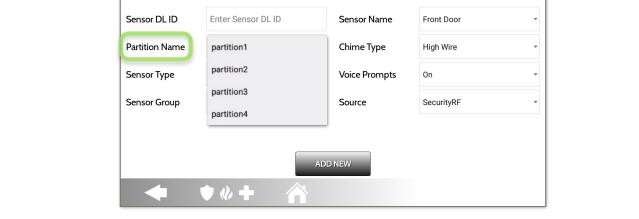

When Partitions are enabled (see Dealer/Installer Settings) you may then assign a sensor to a specific partition. This will allow independent control and arming of that partition without disrupting the main panel's master partition. You may create and use up to 4 partitions.

16:58

12/12/18

PARTITIONS

H O° L O°

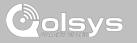

#### QOLSYS CONFIDENTIAL AND PROPRIETARY PAGE 49 OF 154

Door/Window Motion ₩ H 0° L 0° 16:58 Glass Break Key Fob 12/12/18 Keypad **Auxiliary Pendant** Smoke Detector Sensor DL ID Enter Sensor DL ID Sensor Name Front Door CO Detector Hardwire Translator Chime Type Partition Name partition1 \* High Wire Wireless Translator Temperature\* Sensor Type Voice Prompts On Door/Window -Heat Water Sensor Group Motion Source SecurityRF Shock Sensor Freeze Glass Break Tilt Image Sensor Key Fob D NEW Door Bell Smoke-M Door/Window-M Occupancy Sensor Siren \*PowerG Devices Only

## SENSOR TYPE

When adding or editing security devices you can choose from the following sensor types:

# SECURITY SENSORS

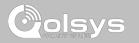

#### QOLSYS CONFIDENTIAL AND PROPRIETARY PAGE 50 OF 154

# SECURITY SENSORS

#### SENSOR GROUP

Sensor groups will change the behavior of the sensor. These are tied directly to your Sensor Type, displaying only what's relevant.

Touch the "Sensor Group" drop down to change.

A full list of Sensor Groups and descriptions can be found under "Sensor Groups" listed in the manual below.

| HO°<br>LO°     |                                                        | 16:58<br>2/12/18                  |            |   |  |
|----------------|--------------------------------------------------------|-----------------------------------|------------|---|--|
| Sensor DL ID   | Enter Sensor DL ID                                     | Sensor Name                       | Front Door | • |  |
| Partition Name | partition1                                             | <ul> <li>Chime Type</li> </ul>    | High Wire  | • |  |
| Sensor Type    | Door/Window                                            | <ul> <li>Voice Prompts</li> </ul> | On         | • |  |
| Sensor Group   | 10-Entry-Exit-Normal Delay<br>12-Entry-Exit-Long Delay | Source                            | SecurityRF | • |  |
|                | 13-Instant Perimeter D/W<br>14-Instant Interior Door   | D NEW                             |            |   |  |
| ◆ ◆ « +        |                                                        |                                   |            |   |  |

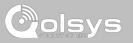

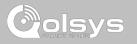

#### **SENSOR GROUPS**

IQ Panel 2+ supports PowerG along with ONE "legacy" frequency (319.5 MHz, 345 MHz, or 433 MHz) depending on which RF daughter card is pre-installed. Sensor Group numbers and behaviors remain the same across all frequencies. When pairing a 345 MHz sensor with the Panel, an additional option for "Loop" number will be shown.

#### DOOR/WINDOW

| GROUP | NAME                            | SUPERVISED | SCENARIO                                                                                                    |
|-------|---------------------------------|------------|----------------------------------------------------------------------------------------------------|
| 10    | Entry-Exit- Normal Delay        | Y          | Gives a period of time to exit the home or to disarm the panel when returning before sounding the alarm                                                             |
| 12    | Entry-Exit- Long Delay          | Y          | Gives a period of time to exit the home or to disarm the panel when<br>returning before sounding the alarm. This can be a separate delay from<br>the "normal delay" |
| 13    | Instant Perimeter D/W           | Y          | Door or window that triggers an alarm <b>instantly</b> when system is armed                                                                                         |
| 14    | Instant Interior Door           | Y          | An interior sensor that triggers an alarm <b>instantly</b> while armed to both stay and away. Does not trip if an entry/exit sensor is tripped first                |
| 16    | Away Instant- Follower<br>Delay | Y          | Interior door that <b>triggers alarm instantly</b> when system is armed to away mode only                                                                           |

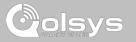

#### DOOR/WINDOW

| GROUP | NAME                               | SUPERVISED | SCENARIO                                                                                                    |
|-------|------------------------------------|------------|----------------------------------------------------------------------------------------------------|
| 25    | Local Safety Sensor                | Y          | This sensor does <b>not</b> report or trigger an alarm. This is a <b>chime only</b> sensor when "Activity Monitoring" is active, regardless of panel status. Used for medicine cabinets, chemical storage etc |
| 8     | Reporting Safety Sensor            | Y          | This sensor reports to the central station and <b>triggers</b> an alarm when<br>"Activity Monitoring" is active, regardless of panel status                                                                   |
| 9     | Delayed Reporting Safety<br>Sensor | Y          | This sensor reports to the central station and triggers an alarm when<br>"Activity Monitoring" is active, regardless of panel status. This sensor has<br>an entry delay                                       |

\*345 MHz door/window sensors will have the option to change the "Loop" number to 1 or 2. This will allow the sensor to be programmed twice as 2 different zones.

\* Power G Door/Window contact 9945 adds an additional drop down menu to determine the contact type, Reed Switch or Wired.

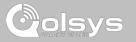

#### MOTION/IMAGE SENSOR

| GROUP | NAME                 | SUPERVISED | SCENARIO                                                                                                    |
|-------|----------------------|------------|----------------------------------------------------------------------------------------------------|
| 17    | Away- Instant Motion | Y          | Active only when armed to "Away", and trips instantly when motion is detected. Does <b>not</b> trip if an entry/exit sensor is tripped first                                                                            |
| 15    | Stay- Instant Motion | Y          | Active in both "Stay" & "Away" modes, and trips instantly when motion is detected. Does <b>not</b> trip if an entry/exit sensor is tripped first                                                                        |
| 35    | Stay- Delay Motion   | Y          | Active in both "Stay" & "Away" modes. Triggers an entry delay when motion is detected. Does <b>not</b> trip if an entry/exit sensor is tripped first                                                                    |
| 20    | Away- Delay Motion   | Y          | Active when armed to "Away". Triggers an entry delay when motion is detected. Does <b>not</b> trip if an entry/exit sensor is tripped first                                                                             |
| 25    | Safety Motion        | Y          | This sensor does <b>not</b> report or trigger an alarm. This is a chime only sensor<br>when "Activity Monitoring" is active, regardless of panel status. Used for<br>medicine cabinets, storage, activity tracking, etc |

\*345 MHz motion sensors will have the option to change the "Loop" number to 1, 2 or 3. This will allow the sensor to be programmed twice as 2 different zones where supported by the device.

\*Power G Motion Detectors with Prefix 120, 122, 130, 140 and 142 offer additional functions such as Presence Detection and Sensitivity Level. Motions with prefix 123, 127, 128 and 129 offer Presence only as an additional function.

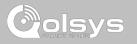

#### **GLASS BREAK**

\*345 MHz glass break sensors can be programmed as "Loop" 1 only

| GROUP | NAME                      | SUPERVISED | SCENARIO                              |
|-------|---------------------------|------------|---------------------------------------|
| 13    | Glass Break               | Y          | Active in both "Stay" and "Away" mode |
| 17    | Glass Break -Away<br>Only | Y          | Active in "Away" mode only            |

## **KEY FOB**

#### \*345 MHz Keyfobs will follow the IQ Panel's Keyfob programming and functionality

| GROUP | NAME             | SUPERVISED | SCENARIO                                                                                                    |
|-------|------------------|------------|----------------------------------------------------------------------------------------------------|
| 1     | Mobile Intrusion | Ν          | Worn or carried, the button(s) is/are programmed to trigger a <b>police panic</b>                                                                                                    |
| 6     | Mobile Auxiliary | Ν          | <b>Worn</b> as a wrist watch or pendant, the button(s) is/are programmed to trigger an Auxiliary panic. <i>UL NOTE: Medical functionality has not been evaluated by UL/cUL</i>                  |
| 4     | Fixed Auxiliary  | Y          | Installed in a <b>fixed location</b> such as night stand, the button(s) is/are programmed to trigger an Auxiliary panic. <i>UL NOTE: Medical functionality has not been evaluated by UL/cUL</i> |

SENSOR GROUPS

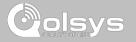

#### **KEYPAD**

| GROUP | NAME             | SUPERVISED | SCENARIO                                                                                                    |
|-------|------------------|------------|----------------------------------------------------------------------------------------------------|
| 0     | Fixed Intrusion  | Y          | Installed in a <b>fixed location</b> such as under a desk, the button(s) is/are programmed to trigger a <b>police panic</b> . UL NOTE: Hold-up functionality has not been evaluated by UL/cUL |
| 1     | Mobile Intrusion | N          | Keypad can be mobile and is programmed to trigger a police panic                                                                                                    |
| 2     | Fixed Silent     | Y          | Installed in a <b>fixed location</b> such as under a desk, the button(s) is/are programmed to trigger a <b>silent police panic</b>                                                            |

QOLSYS CONFIDENTIAL AND PROPRIETARY PAGE 55 OF 154 SENSOR GROUPS

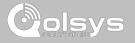

#### **AUXILIARY PENDANT**

\*345 MHz auxiliary pendants can be programmed as "Loop" 1 only

| GROUP | NAME                        | SUPERVISED | SCENARIO                                                                                                    |
|-------|-----------------------------|------------|----------------------------------------------------------------------------------------------------|
| 6     | Mobile Auxiliary            | N          | Worn as a wrist watch or pendant, the button(s) is/are programmed to trigger an Auxiliary panic                                    |
| 1     | Mobile Intrusion            | Ν          | Worn or carried, the button(s) is/are programmed to trigger a <b>police panic</b>                                                  |
| 0     | Fixed Intrusion             | Y          | Installed in a <b>fixed location</b> such us under a desk, the button(s) is/are programmed to trigger a <b>police panic</b>        |
| 2     | Fixed Silent                | Y          | Installed in a <b>fixed location</b> such us under a desk, the button(s) is/are programmed to trigger a <b>silent police panic</b> |
| 4     | Fixed Auxiliary             | Y          | Installed in a <b>fixed location</b> such as night stand, the button(s) is/are programmed to trigger an auxiliary panic            |
| 25    | Safety Auxiliary<br>Pendant | N          | Used for local alerts like a nurse call button. Will not report an alarm to the<br>Central Station                                 |

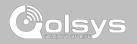

# SMOKE DETECTOR/HEAT

\*345 MHz smoke sensors will have the option to change the "Loop" number to 1, 2 or 3. This will allow the sensor to be programmed twice as 2 different zones where supported by the device

| GROUP | NAME       | SUPERVISED | SCENARIO                                                       |
|-------|------------|------------|----------------------------------------------------------------|
| 26    | Smoke-Heat | Y          | Triggers an alarm when sensor detects smoke/rapid rise in heat |

#### SMOKE-M

| GROUP | NAME       | SUPERVISED | SCENARIO                                                                                                    |
|-------|------------|------------|----------------------------------------------------------------------------------------------------|
| 26    | Smoke-Heat | Y          | Triggers an alarm when sensor detects smoke or a rapid rise of heat.<br>Use <b>ONLY</b> with Qolsys multi-sensor smoke (QS5110-840) |

#### CO DETECTOR

\*345 MHz carbon monoxide sensors can be programmed as "Loop" 1 only

| GROUP | NAME | SUPERVISED | SCENARIO                                              |
|-------|------|------------|-------------------------------------------------------|
| 34    | СО   | Y          | Triggers an alarm when sensor detects Carbon Monoxide |

QOLSYS CONFIDENTIAL AND PROPRIETARY PAGE 57 OF 154

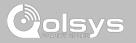

#### HARDWIRE TRANSLATOR

| GROUP | NAME     | SUPERVISED | SCENARIO                                                           |
|-------|----------|------------|--------------------------------------------------------------------|
| 13    | Takeover | Y          | Triggers an alarm when sensor is tampered in "Stay" or "Away" mode |

#### WIRELESS TRANSLATOR

| GR | ROUP | NAME       | SUPERVISED | SCENARIO                                                           |
|----|------|------------|------------|--------------------------------------------------------------------|
|    | 13   | Translator | Y          | Triggers an alarm when sensor is tampered in "Stay" or "Away" mode |

#### TEMPERATURE

| GROUP | NAME               | SUPERVISED | SCENARIO                                                                                                    |
|-------|--------------------|------------|----------------------------------------------------------------------------------------------------|
| 51    | Temp Non Reporting | Y          | Only for use with the PowerG Temp Sensor (PG9905). This sensor group does <b>not</b> report to the Central Station. Allows for actual temperature monitoring (thermometer) with customizable high/low threshold settings |

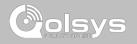

\*345 MHz water sensors will have the option to change the "Loop" number to 1, 2 or 3. This will allow the sensor to be programmed twice as 2 different zones where supported by the device

| GROUP | NAME         | SUPERVISED | SCENARIO                                                                                                    |
|-------|--------------|------------|----------------------------------------------------------------------------------------------------|
| 38    | Water Sensor | Y          | Triggers an alarm when sensor detects presence of water.<br>UL NOTE: flood sensor functionality has not been evaluated by UL/<br>cUL |

**Please note:** When selecting "Water" you will see two additional options under "Sensor Sub-Type". For IQ TempH20 (QS5500-PO1) & the IQ Flood (QS5516-840/QS5536-840) select "Multi-Function-1", for all others, select "Flood-2"

# **SHOCK SENSOR** \*345 MHz shock sensors will have the option to change the "Loop" number to 1 or 3. This will allow the sensor to be programmed twice as 2 different zones where supported by the device

| GROUP | NAME                  | SUPERVISED | SCENARIO                                                                      |
|-------|-----------------------|------------|-------------------------------------------------------------------------------|
| 13    | Shock-Glass-Break     | Y          | Arms and trips shock sensors immediately when armed to both "Stay" and "Away" |
| 17    | Glass-Break-Away Only | Y          | Arms and trips shock sensors immediately when armed only to "Away"            |

**Please note:** When selecting "Shock" you will see two additional options under "Sensor Sub-Type" For IQ Shock select "IQ Shock", for all others select "Other Shock"

\*Power G Shock Sensor with prefix 170 offers additional sensitivity level functions

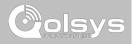

#### FREEZE

\*345 MHz temp sensors can be programmed as "Loop" 1 only

| GROUP | NAME   | SUPERVISED | SCENARIO                                                                                                    |
|-------|--------|------------|----------------------------------------------------------------------------------------------------|
| 52    | Freeze | Y          | Triggers an alarm when sensor detects low temperatures.<br>UL NOTE: temperature sensor functionality has not been evaluated by<br>UL/cUL |

#### TILT

\*345 MHz tilt sensors can be programmed as "Loop" 3 only

| GROUP | NAME                        | SUPERVISED | SCENARIO                                                                                                    |
|-------|-----------------------------|------------|----------------------------------------------------------------------------------------------------|
| 10    | Entry-Exit- Normal<br>Delay | Y          | Triggers alarm after "normal delay" expires. Arms with both "Stay" and "Away"                                                                                                    |
| 12    | Entry-Exit- Long Delay      | Y          | Triggers alarm after "long delay" expires. Arms with both "Stay" and "Away                                                                                                    |
| 25    | Garage Tilt- Safety Tilt    | Y          | This sensor group does <b>not</b> report or trigger an alarm. This is a chime<br>only sensor when "Activity Monitoring" is active, regardless of panel<br>status. Great for detached garage/shops. <i>UL NOTE: Functionality in</i><br><i>conjunction with garage door openers has not been evaluated by UL/cUL</i> |

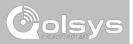

## DOOR BELL

| GROUP | NAME                | SUPERVISED | SCENARIO                                                                                                    |
|-------|---------------------|------------|----------------------------------------------------------------------------------------------------|
| 25    | Local Safety Sensor | Y          | This sensor does <b>not</b> report or trigger an alarm. This is a chime only sensor when "Activity Monitoring" is active, regardless of panel status. Great to automate lights, cameras and notifications etc |

#### SIREN

| GROUP | NAME                | SUPERVISED | SCENARIO                                                                                                    |
|-------|---------------------|------------|----------------------------------------------------------------------------------------------------|
| 33    | Siren               | Y          | Used for supervising Z-Wave sirens for wireless connectivity.<br>Reports to the central station.                                     |
| 25    | Local Safety Sensor | Y          | Used for supervising Z-Wave sirens for wireless connectivity. Local supervision only. Does <b>NOT</b> report to the central station. |

QOLSYS CONFIDENTIAL AND PROPRIETARY PAGE 61 OF 154

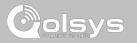

#### **DOOR/WINDOW-M** (For use only with Multi-function Door/Window Sensors)

| GROUP | NAME                            | SUPERVISED | SCENARIO                                                                                                    |
|-------|---------------------------------|------------|----------------------------------------------------------------------------------------------------|
| 10    | Entry-Exit- Normal Delay        | Y          | Gives a period of time to exit the home or to disarm the panel when returning before sounding the alarm                                                             |
| 12    | Entry-Exit- Long Delay          | Y          | Gives a period of time to exit the home or to disarm the panel when<br>returning before sounding the alarm. This can be a separate delay from<br>the "normal delay" |
| 13    | Instant Perimeter D/W           | Y          | Door or window that triggers alarm <b>instantly</b> when system is armed                                                                                            |
| 14    | Instant Interior Door           | Y          | An interior sensor that triggers an alarm <b>instantly</b> while armed to both stay and away. Does not trip if an entry/exit sensor is tripped first                |
| 16    | Away Instant- Follower<br>Delay | Y          | Interior door that <b>triggers alarm instantly</b> when system is armed to away mode only                                                                           |

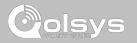

#### **DOOR/WINDOW-M** (For use only with Multi-function Door/Window Sensors)

| GROUP | NAME                               | SUPERVISED | SCENARIO                                                                                                    |
|-------|------------------------------------|------------|----------------------------------------------------------------------------------------------------|
| 25    | Local Safety Sensor                | Y          | This sensor does <b>not</b> report or trigger an alarm. This is a <b>chime only</b> sensor when "Activity Monitoring" is active, regardless of panel status. Used for medicine cabinets, chemical storage etc |
| 8     | Reporting Safety Sensor            | Y          | This sensor reports to the central station and <b>triggers</b> an alarm when<br>"Activity Monitoring" is active, regardless of panel status                                                                   |
| 9     | Delayed Reporting Safety<br>Sensor | Y          | This sensor reports to the central station and triggers an alarm when<br>"Activity Monitoring" is active, regardless of panel status. This sensor has<br>an entry delay                                       |

#### **OCCUPANCY SENSOR**

| GROUP | NAME             | SUPERVISED | SCENARIO                                                                                        |
|-------|------------------|------------|-------------------------------------------------------------------------------------------------|
| 25    | Occupancy Sensor | Y          | This sensor group is to be used for monitoring activity in the home. This group does not report |

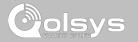

#### SENSOR NAME

| Sensor Name                       | Front Door                                       | When you select the ser<br>name field you can choo                             |
|-----------------------------------|--------------------------------------------------|--------------------------------------------------------------------------------|
| - Chime Type                      | Custom Description                               | from a variety of preset<br>sensor names by scrollir                           |
| <ul> <li>Voice Prompts</li> </ul> | Front Window                                     | and down or create a custom description.                                       |
| al Delay 🔹 Source                 | Back Door                                        | custom description.                                                            |
|                                   | Back Window                                      |                                                                                |
| ADD NEW                           |                                                  |                                                                                |
|                                   | Chime Type     Voice Prompts al Delay     Source | Chime Type Custom Description Voice Prompts Front Window Back Door Back Window |

QOLSYS CONFIDENTIAL AND PROPRIETARY PAGE 64 OF 154

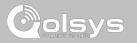

#### SENSOR NAME: CUSTOM DESCRIPTION

When you select "Custom Description" as your sensor name the android keyboard will appear. Type in the desired name (up to 24 characters) and click "Done." The name will appear in the field below "Sensor Name."

|                |                                   | 12/12/18           |            |   |
|----------------|-----------------------------------|--------------------|------------|---|
| Sensor DL ID   | Enter Sensor D                    | Front Door         | Front Door | • |
| Partition Name | partition1                        | Custom Description | High Wire  | • |
| Sensor Type    | Door/Window                       | Front Window       | On         | • |
| Sensor Group   | 10-Entry-Exit-Normai Deray Source |                    | SecurityRF | - |
|                | ♦ % +                             | ADD NEW            |            |   |

QOLSYS CONFIDENTIAL AND PROPRIETARY PAGE 65 OF 154

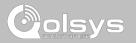

#### CHIME TYPE

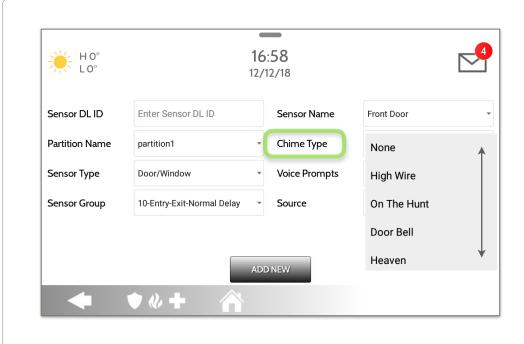

Because of the dynamic nature of the way the IQ Panel 2 pairs and understands each individual sensor, you can program each sensor to have a unique chime or even turn chiming off for that individual sensor. To customize your chime for a particular sensor touch the Chime Type drop down and choose from the list.

#### QOLSYS CONFIDENTIAL AND PROPRIETARY PAGE 67 OF 154

# SECURITY SENSORS

# VOICE PROMPTS

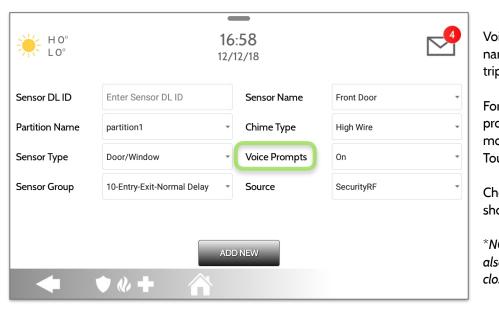

Voice prompts annunciate the sensor name when the sensor is opened or tripped.\*

For door/window sensors, voice prompts are defaulted to "On". For most other sensors the default is "Off." Touch the drop down menu to change.

Choose individually which sensors should have voice prompts ON or OFF

\*NOTE: "Activity Monitoring Sensors" will also audibly report when they have been closed.

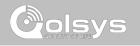

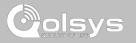

#### SOURCE

| ₩ H 0°<br>L 0° |                            | 6:58<br>/12/18 |                                        |   |
|----------------|----------------------------|----------------|----------------------------------------|---|
| Sensor DL ID   | Enter Sensor DL ID         | Sensor Name    | Front Door                             | • |
| Partition Name | partition1                 | Chime Type     | High Wire                              | • |
| Sensor Type    | Door/Window                | Voice Prompts  | On                                     | • |
| Sensor Group   | 10-Entry-Exit-Normal Delay | Source         | SecurityRF<br>SecurityRF-319<br>PowerG | • |
| •              | ▲<br>▲                     | DD NEW         |                                        | _ |

Source indicates the sensor's incoming frequency when pairing to the IQ Panel 2 and IQ Panel 2+.

For the IQ Panel 2 you will see traditional SecurityRF-319 for legacy sensors and S-Line for Qolsys Encrypted sensors.

Q Panel 2+ will show the following options depending on the pre-installed RF Daughter Card:

- PowerG
- SecurityRF-319
- S-Line
- SecurityRF-345
- 345RF 2G
- SecurityRF-433

QOLSYS CONFIDENTIAL AND PROPRIETARY PAGE 68 OF 154

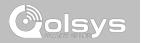

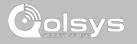

#### **WI-FI DEVICES**

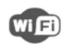

#### **Wi-Fi Devices**

View and remove Wi-fi devices associated with the panel as well as configure the Qolsys Access point.

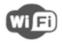

#### Wi-Fi

Scan and connect to a Wi-Fi network. This will ensure your panel can receive software updates and have a Dual Path connection.

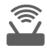

#### Access Point Settings

Configure the IQ Panel 2's built in router. Enable/Disable the router, broadcast or hide the SSID and change the SSID's password etc...

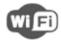

#### **Access Point Connected Devices**

View connected device information such as IP, MAC address and for how long the device has been connected.

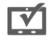

#### IQ Remote Devices

Pair an IQ Remote Secondary Touchscreen to the panel whether it is connected to the customer's network or the panel's built in Access Point.

#### QOLSYS CONFIDENTIAL AND PROPRIETARY PAGE 70 OF 154

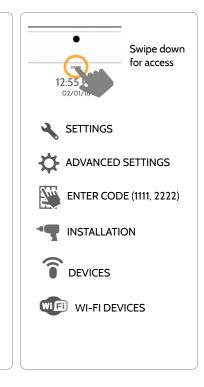

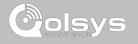

**FIND IT** 

#### **CONNECTING TO WI-FI**

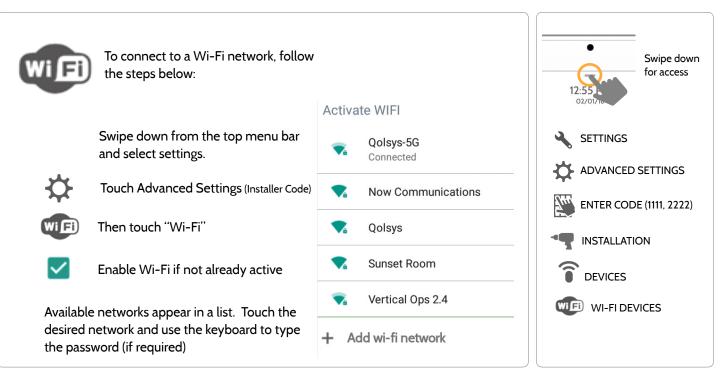

QOLSYS CONFIDENTIAL AND PROPRIETARY PAGE 71 OF 154

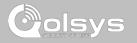

## ACCESS POINT SETTINGS

|                                                                                 | <b>WI-FI Access Point:</b><br>Enable or Disable the Panel Access Point                        |
|---------------------------------------------------------------------------------|-----------------------------------------------------------------------------------------------|
| H 39°<br>L 23°<br>H 39°<br>D1/24/18                                             | SSID:<br>Change the SSID Name. This is the name that<br>other devices will use to connect to. |
| WI-FI<br>WI-FI Access Point<br>WI-FI Access Point Enabled and Frequency 2447MHz | <ul> <li>DHCP IP Range:</li> <li>Modify the DHCP IP Range for the access point.</li> </ul>    |
| SSID<br>SSID is set to IQPNETIAA573                                             | Change Password:                                                                              |
| DHCP IP Range<br>DHCP IP Range is set to 50                                     | <ul> <li>Change the password of the SSID to one of your choosing.</li> </ul>                  |
| Change Password<br>Activate WPS                                                 | Activate WPS:<br>Connect devices to the panel's built-in access point                         |
| ◆ ♦₡+ 🏠                                                                         | using WPS push button.                                                                        |
|                                                                                 | Access Point Password:<br>Shows current password in use for the Panel<br>Access Point         |

## **WI-FI DEVICES**

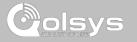

#### ACCESS POINT CONNECTED DEVICES

| H 59<br>L 47 |                   | <b>4:41 PM</b><br>11/01/16 |                                | 2       |
|--------------|-------------------|----------------------------|--------------------------------|---------|
| NO           | MAC ADDRESS       | IP ADDRESS                 | CONNECTED<br>TIME(MM:DD:HH:MM) | ACTIONS |
| 1            | 00:02:d1:42:19:48 | 192.168.50.80              | 00:00:00:04                    |         |
|              |                   |                            |                                |         |
|              |                   |                            |                                |         |
|              |                   |                            |                                |         |
|              |                   |                            |                                |         |
|              |                   |                            |                                |         |
|              |                   |                            |                                |         |
|              |                   |                            |                                |         |
|              | 🔷 🊸 🕂             |                            |                                |         |

View the IP address, Mac address and connected duration of each Wi-Fi client connected to the panel's built in router.

Select "Actions" to then remove a device that has been associated with the panel.

You must remove saved network information from the device otherwise it will reconnect to the panel.

#### QOLSYS CONFIDENTIAL AND PROPRIETARY PAGE 74 OF 154

# WI-FI DEVICES

### **IQ REMOTE DEVICES**

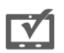

#### **IQ** Remote Devices

Pair up to 3 IQ Remote Secondary Touchscreens to the panel via the customer's network or the panel's built in access point.

| *  | H 0°<br>L 0° | 4:4          | <b>12 PM</b><br>/13/18 |        |    |
|----|--------------|--------------|------------------------|--------|----|
| NO | DEVICE NAME  | IP ADDRESS   | STATUS                 | ACTION | IS |
| 1  | IQ Remote 1  | 192.168.1.71 | Inactive               |        | Ē  |
|    |              |              |                        |        |    |
|    |              |              |                        |        |    |
|    |              |              |                        |        |    |
|    |              | PAIR         | TEST REDISCOV          | ER     |    |
|    | • •          | «+ 🏠         |                        |        |    |

Note: The IQ Remote will automatically pair as Sensor Type "Keypad" and will appear on the zone list in the order in which it is paired. Sensor Groups 0, 1 & 2 are available options for this Sensor Type.

- 1. Connect the IQ Remote to the panel's access point or to the same Wi-Fi network the panel is connected to. *Please note: IQ Remote only supports 2.4Ghz networks*
- 2. Prior to pairing the IQ Remote to the panel you can Test the connection by select TEST on the panel and the remote.
- 3. Select "Pair" on the Panel and then Pair on the IQ Remote to begin during this process the remote will also download and update to the current software version and reboot.
- 4. The remote device will pair to the panel and will show that it is active on the list. You can then edit (device name and sensor group), ping, delete or rediscover the device if necessary

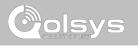

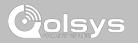

QOLSYS CONFIDENTIAL AND PROPRIETARY PAGE 76 OF 154

## Z-WAVE DEVICES

**Z-WAVE DEVICES** 

**Z-Wave Devices** Add. Edit. Clear and Remove Z-Wave Devices. You can also View/Edit associations as well as access Z-Wave Settings. **Z-Wave Settings Delete Failed Device** Π Add Device Configure device limits Remove a failed Z-Wave device Pair new devices and other Z-Wave from the IQ Panel 2's memory settings. (does not require you to have the device) Edit Device Make changes to existing Remove All Devices devices Delete all Z-Wave devices from the IQ Panel 2's memory **Clear Device** Clears or resets the memory View/Edit Associations of a Z-Wave device. Also Manually change Z-Wave deletes a device from the IQ associations for specific devices. Panel 2 if currently paired. (Requires you touch the "Pair" button on the device)

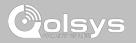

#### ADD DEVICE

| 1. Select "Add Device"                                                                                                    | INCLUDE 2. Touch "Include"                                                                                                    | Swipe down for access                                                                                |
|----------------------------------------------------------------------------------------------------|----------------------------------------------------------------------------------------------------|----------------------------------------------------------------------------------------------------|
| SEARCHING FOR DEVICE<br>Status: Searching For Device<br>Type: Cetting Device Type<br>Message: Press Learn or Include button to add a Device | <ul> <li>3. Press the "Pair" or "Learn" button on the device when the message appears. (see individual device documentation for instructions on button location)</li> <li>4. Adjust the device name by touching and making the appropriate selections.</li> </ul>                                                                                                    | 12:55<br>oz/ot/te<br>SETTINGS                                                                        |
| CANCEL                                                                                                    | <ul> <li>appropriate selections.</li> <li>5. Select "Automation" to enable simple light rules.</li> <li>Night: Turns light on at 7pm and off at 6am</li> <li>Evening: Turns light on at 7pm and off at 11pm</li> <li>Front Door: Turns light on for 15mins when Front Door opens (must have a sensor with the default quick name "Front Door" added in the panel).</li> <li>6. Click "Add" to save the information and complete the process. (Adjustments can be made later from "Edit</li> </ul> | ADVANCED SETTINGS<br>ENTER CODE (1111, 2222)<br>INSTALLATION<br>COMMANY Z-WAVE DEVICES<br>ADD DEVICE |
| ◆ \$0+ ñ                                                                                                    | Device" icon)                                                                                                    | 1                                                                                                    |

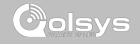

#### **FIND IT**

#### QOLSYS CONFIDENTIAL AND PROPRIETARY PAGE 78 OF 154

\*Note: each Z-Wave device is different, and not all devices have a hard button to pair or learn. Refer to your device's installation manual for specifics on pairing or learning.

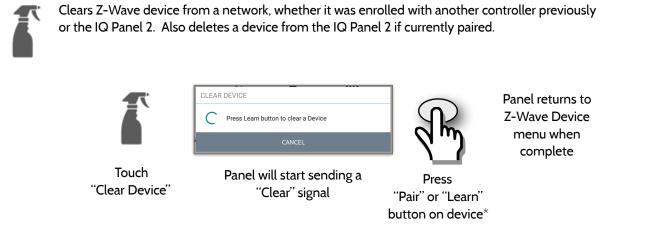

**CLEAR DEVICE** 

Cols

# Z-WAVE DEVICES

#### QOLSYS CONFIDENTIAL AND PROPRIETARY PAGE 79 OF 154

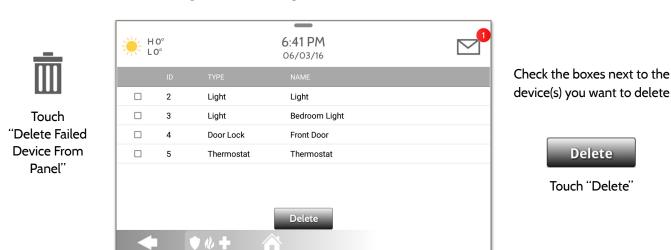

#### **DELETE FAILED DEVICE**

Ē

Deletes Z-Wave device from the panel. This does not clear the device's memory. Before adding the device to another network see instructions on how to "Clear" a Z-Wave device. Only allows a Node ID to be deleted if it has failed and is no longer communicating.

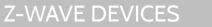

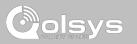

QOLSYS CONFIDENTIAL AND PROPRIETARY PAGE 80 OF 154

# Z-WAVE DEVICES

#### **REMOVE ALL DEVICES**

Deletes all Z-wave devices from the panel and resets the panel's Z-Wave controller. Touching "Remove All Devices" brings a 6.42 PM H0° LO° confirmation pop-up 06/03/16 asking you to confirm your decision to remove all devices. **REMOVE ALL DEVICES** ADD DEVI MOVE ALL DEVICES This procedure will send This function will remove all Z-Wave devices from the network. Are you sure you want to continue? 6 a Device Reset to all Z-Wave devices associated ET AS SIS **Z-WAVE SETT** with the IQ Panel 2 within the Lifeline association group (Association Group 1).

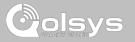

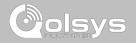

#### **VIEW/EDIT ASSOCIATIONS**

| H 64° | 1:13 P<br>10/07/      |       |          |                     |                                              |       | e Z-Wave device you would<br>iate with another by<br>iew" |
|-------|-----------------------|-------|----------|---------------------|----------------------------------------------|-------|-----------------------------------------------------------|
| ld    | Name                  |       | Associat | ion                 |                                              | 2. Se | elect "Edit"                                              |
| 3     | Bedroom Light         |       | View     |                     |                                              |       | 7                                                         |
| 4     | Downstairs Light      | H 64° |          |                     | : <b>15 PM</b><br>0/07/16                    |       | 3. "Check" the boxes next to each                         |
| 5     | Hallway Light         |       | Id       | Туре                | Name                                         |       | device that you would like to                             |
| 6     | Upstairs Thermostat   |       | 1<br>2   | Panel<br>Light      | Panel<br>Family Room Light                   |       | associate with. Then select "Save                         |
| 7     | Downstairs Thermostat |       | 4        | Light               | Downstairs Light                             |       |                                                           |
|       |                       |       | 5        | Light<br>Thermostat | Hallway Light                                |       |                                                           |
|       | <b>* + *</b>          |       | 7        | Thermostat          | Upstairs Thermostat<br>Downstairs Thermostat | 1     |                                                           |

QOLSYS CONFIDENTIAL AND PROPRIETARY PAGE 810F 154

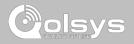

#### **Z-WAVE SETTINGS**

#### **FIND IT**

Z-Wave Settings allow an installer to set a maximum number of Z-Wave devices allowed on the IQ Panel 2 in all categories and to control other Z-Wave settings.

| Device                  | Default | Maximum Number Supported                            |
|-------------------------|---------|-----------------------------------------------------|
| Thermostats             | 10      | Maximum number of supported Thermostats is 10       |
| Smart Sockets*          | 15      | Maximum number of supported IQ Smart Sockets is 15  |
| Lights                  | 80      | Max number of supported Z-Wave light modules is 80  |
| Door Locks              | 20      | Maximum number of supported Z-Wave Door Locks is 20 |
| Other Z-Wave<br>Devices | 21      | Maximum number of misc Z-Wave devices is 21         |
| Garage Doors            | 6       | Maximum number of Garage Doors is 6                 |

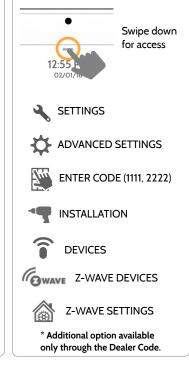

Note: This feature has not been evaluated by UL/cUL. This is a supplementary functionality that will not interfere with the minimum mandatory operation of the life safety and burglary protection of the alarm system control unit. UL Note: Additional Z-Wave devices other than what has been indicated as maximum limits have not been evaluated by UL/cUL.

> QOLSYS CONFIDENTIAL AND PROPRIETARY PAGE 82 OF 154

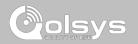

#### **Z-WAVE SETTINGS**

| Setting                                          | Default  | Description                                                                                                    |
|--------------------------------------------------|----------|----------------------------------------------------------------------------------------------------|
| Allow Master Code Z-Wave<br>Settings             | Disabled | Allow Master User Code to access Z-Wave Settings                                                                                                    |
| Allow Master Code Z-Wave<br>Management           | Disabled | Allow Master User Code to access Z-Wave Devices (Add, Edit, Clear, Delete Failed Device, Remove All Devices & View/Edit Associations)                                                                                                    |
| Access to Automation                             | Enabled  | When <b>enabled</b> it allows the ability to apply simple automated actions to lights and switche directly from the panel                                                                                                    |
| Z-Wave                                           | Enabled  | Activate or deactivate the Z-Wave radio. Please use this procedure only when the controller (panel) is missing or inoperable                                                                                                    |
| Z-Wave Enabled Advanced Z-Wave Settings Disabled |          | <ul> <li>When Advanced Z-Wave Settings is enabled the following new icons will appear on the Z-Wave Devices page:</li> <li>Continuous Add Devices: Activates an "always listening" enroll mode. Include one Z-Wave device after another. When complete you can edit the device(s) with a custom name</li> <li>Replace Failed Node: Allows a node that has failed to be replaced with a new device using the same node ID</li> <li>Manage Devices From Secondary Controllers: Allows secondary controllers to manage devices on the network</li> <li>Controller Shift: Shifts the primary controller from IQ Panel to another controller</li> <li>Add/Remove Controller: This icon acts like an "Add/Remove" button when pairing the IQ Panel into another network</li> </ul> |

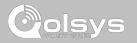

# BLUETOOTH DEVICES

# Bluetooth Devices

Add, Edit, Delete and Configure a Bluetooth Device. Bluetooth disarm supported via a mobile device. Bluetooth Chime, annunciation and 2 Way Voice supported on Anker 3102 Bluetooth speaker.

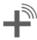

#### Add Device

**BLUETOOTH DEVICES** 

**BLUETOOTH DEVICES** 

Pair up to 5 mobile Bluetooth devices.

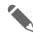

#### Edit Device

Make changes to existing Bluetooth devices.

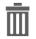

#### **Delete Device** Delete a paired Bluetooth device

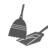

#### Remove All Devices Removes all paired Bluetooth devices at once.

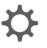

0

#### Settings

Toggle Bluetooth on/off, adjust Bluetooth disarm settings and change Bluetooth disarm timeout (1,5,10,20 & 30mins).

#### Add Speaker

Pair an Anker a3102 Bluetooth speaker with the panel for remote voice annunciations, chimes and two-way voice.

# st st ADVANCED SETTINGS ADVANCED SETTINGS ENTER CODE (1111, 2222) NINSTALLATION TOTAL CODE BLUETOOTH DEVICES

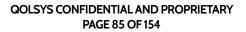

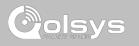

Swipe down

for access

#### **FIND IT**

## **BLUETOOTH DEVICES**

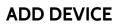

| H 50°<br>L43°<br>Paired devices | 12:13 PM<br>09/23/16                          |      |
|---------------------------------|-----------------------------------------------|------|
| Available devices               |                                               | 0    |
|                                 | BLUETOOTH PAIRING REQUEST                     |      |
| •                               | Blakeney's iphone 6<br>Pairing code<br>284807 |      |
|                                 | CANCEL                                        | PAIR |

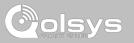

1. Select "Add Device"

2. Open the Bluetooth page on your mobile device. The panel will search for all available and in range bluetooth devices.

3. Select the correct device from the list on the panel and ensure the pairing code matches that on your mobile device.

4. Touch "Pair" on the panel first, and then on your mobile device.

5. Your mobile device will now show under the "Paired Devices" list on the panel.

**NOTE**: Your phone may show the IQ Panel as "Not Connected". This is normal

QOLSYS CONFIDENTIAL AND PROPRIETARY PAGE 86 OF 154

QOLSYS CONFIDENTIAL AND PROPRIETARY PAGE 87 OF 154

# BLUETOOTH DEVICES

#### EDIT DEVICE

| - H 64°<br>- L 41° |                   | 11:32 AM<br>10/07/16    |                                   |         |                                                               |
|--------------------|-------------------|-------------------------|-----------------------------------|---------|---------------------------------------------------------------|
| 10                 | MAC               | NAME                    | EDIT                              | 1 Soloc | t the pencil next to the                                      |
|                    | D4:F4:6F:27:35:57 | Blakeney's iphone 6     | <b>A</b>                          |         | you would like to edit.                                       |
|                    | D0:03:4B:C0:FA:EB | Kevin Woodworth's iPhon | e 🎤                               |         | ,                                                             |
| 4                  | <b>♦ % +</b>      | ∼, L41°<br>MAC          | 10/07/16<br>D4:F4:6F:27:35:57     |         | like to allow a device to disarm the panel when in proximity. |
|                    |                   | Name                    | Blakeney's iphone 6               |         |                                                               |
|                    |                   | Disam                   | Allow Disarming Disable Disarming |         |                                                               |

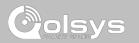

QOLSYS CONFIDENTIAL AND PROPRIETARY PAGE 88 OF 154

11:59 AM 1. Select the check box next to the H 64° L 41° 10/07/16 device you would like to delete.  $\checkmark$ D4:F4:6F:27:35:57 Disconnected Blakeney's iphone 6 2. Select "Delete" at the bottom of D0:03:4B:C0:FA:EB Connected Kevin Woodworth's iPhone the page. 12:00 PM H 64° L 41° 3. Select "OK" to confirm and 10/07/16 delete the device. Delete one 6 / DELETE DEVICE • • + rth's iPhone Do you want to delete Blakeney's iphone 6 device ? Delete 

DELETE DEVICE

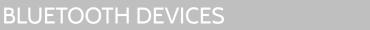

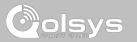

QOLSYS CONFIDENTIAL AND PROPRIETARY PAGE 89 OF 154

# BLUETOOTH DEVICES

#### **REMOVE ALL DEVICES**

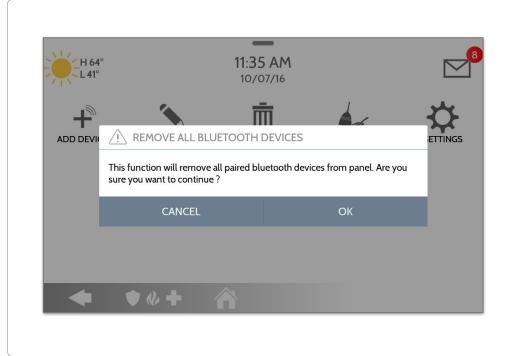

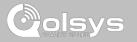

To delete and remove all enrolled Bluetooth devices at once, select "Remove All Devices".

Next select "OK" to confirm you would like to delete.

# **BLUETOOTH DEVICES**

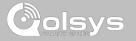

#### SETTINGS

| -H 64°<br>-L 41°                                                                                            | 12:10 PM<br>10/07/16                                            |                      | Select or un-select this box to enable or disable the bluetooth radio.                                                |
|----------------------------------------------------------------------------------------------------|-----------------------------------------------------------------|----------------------|----------------------------------------------------------------------------------------------------|
| Bluetooth Settings Bluetooth Bluetooth is Enabled BlueTooth Disarm Automatic Bluetooth Disarming is Enabled |                                                                 | •                    | BLUETOOTH DISARM:<br>Select or un-select this box to enable or disa<br>the ability to disarm the panel via            |
| BlueTooth Disarm Timeout<br>Current Bluetooth Disarm Time is 10                                             |                                                                 | 12:11 PM<br>10/07/16 | Bluetooth. To change this on an<br>individual level you must edit the<br>specific device.                             |
|                                                                                                    | Bluetooth Settings<br>Bluetooth<br>Bluetooth is Enabled         | Set value in minutes | BLUETOOTH DISARM TIMEOUT:                                                                                             |
| ◆ ◆ ◆ +                                                                                                    | BlueTooth Disarm<br>Automatic Bluetooth Disarming is En         | 5                    | Change the time in which the panel                                                                                    |
|                                                                                                    | BlueTooth Disarm Timeout<br>Current Bluetooth Disarm Time is 10 | 10<br>CANCEL SET     | must wait after it's been armed to<br>away before it allows a bluetooth<br>device to disarm it. <b>Default 10 min</b> |
|                                                                                                    | ◆ ◆ «+                                                          | · A                  | Select from 1, 5, 10, 20 or 30 minut<br>disarm timeout                                                                |

QOLSYS CONFIDENTIAL AND PROPRIETARY PAGE 90 OF 154

# **BLUETOOTH DEVICES**

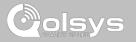

#### **ADD SPEAKER**

| *                                                                     | <ol> <li>Select "Add Speaker"</li> <li>Initiate Bluetooth pairing from the speaker.</li> </ol>                                                                       |
|-----------------------------------------------------------------------|----------------------------------------------------------------------------------------------------|
| H 92° 1:46 PM<br>66° 08/15/18<br>Available devices<br>Anker SoundCore | <ul> <li>3. Touch the correct device from the list on the panel to begin the pairing process.</li> <li>4. Once paired, a pop up showing "Bluetooth Device</li> </ul> |
|                                                                       | Added Successfully" will appear. Touch "OK" to confirm.<br>5. Your speaker will now show under the "Paired                                                           |
| ADD BLUETOOTH DEVICES Bluetooth Device Added Successfully             | Devices'' list on the panel.                                                                                                    |
| OK                                                                    | <b>NOTE</b> : Only "Anker" brand speakers are supported. Model a3102 is highly recommended.                                                                          |

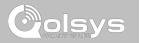

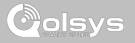

#### SYSTEM TESTS

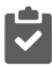

#### System Tests

Sensor Test

environment

Cellular Test

There are many different tests you can perform to ensure the system is working properly.

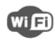

#### **Wi-Fi Test** Test the panel's connection to the wireless (Wi-Fi) network

Shows actual dBm signal strength of each sensor and

graphs sensor events against

the ambient noise floor of the

Test the panel's connection to the

cellular network and Alarm.com

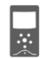

Image Sensor Config Test the panel's connection to Image Sensors

#### Z-Wave Tests

Test communication between devices and the panel. Rediscover network, counters, neighbor info, diagnostics & advanced diagnostics

#### PowerG Test\*

Ping and receive signal strength from a PowerG sensor.

# FIND IT

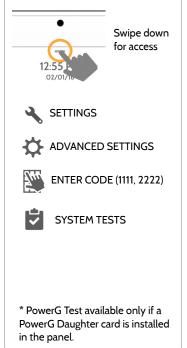

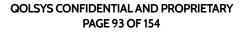

#### SYSTEM TESTS SYSTEM TESTS **FIND IT** Panel Test Panel Glass Break Test Swipe down for access Test the panel's microphones Runs through a complete test of the panel's running to ensure proper sensitivity for built in Glass Break processes SETTINGS 9 **Dual Path Test** WFI Lte Verifies the Wi-Fi path is ADVANCED SETTINGS ð connecting to Alarm.com $J_{\mu\nu}$ ENTER CODE (1111, 2222) **Daughter Cards Test** SYSTEM TESTS Tests the integrity of the installed daughter cards

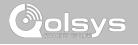

#### WI-FI TEST

#### **FIND IT**

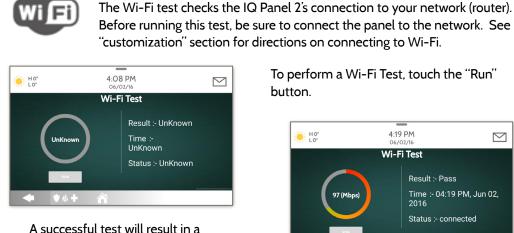

"pass" and indicates the date and time of the test along with connection speed.

Wi-Fi Test

To perform a Wi-Fi Test, touch the "Run"

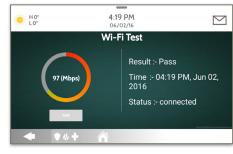

Note: If test fails, please check your Wi-Fi settings.

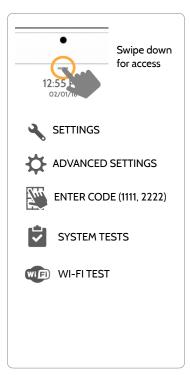

**QOLSYS CONFIDENTIAL AND PROPRIETARY** PAGE 95 OF 154

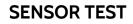

#### Sensor Test

Shows actual dBm signal strength of each sensor and graphs sensor events against the ambient noise floor of the environment. Also displays the traditional packet count method. This new version of the Sensor Test requires **RF PIC Version 10.2.15-G1** or higher.

| ZONE | NAME         | AVERAGE DBM      | LAST EVENT RESULTS (D | BM) (PACKETS) | $\Leftrightarrow$ |
|------|--------------|------------------|-----------------------|---------------|-------------------|
| 1    | Back Window  | Strong (-43)     | Strong (-47)          | Perfect (16)  |                   |
| 2    | Front Window | Strong (-31)     | Strong (-33)          | Perfect (8)   |                   |
| 3    | Back Door    | Good (-55)       | Good (-55)            | Excellent (7) |                   |
|      |              |                  |                       |               |                   |
|      |              |                  |                       |               |                   |
|      |              |                  |                       |               |                   |
|      |              |                  |                       |               |                   |
|      | Refer to p   | age 99 for the s | ensor packet re       | sults table   | 2.                |

The Advanced Sensor Test shows a summary page of each sensor paired to the panel along with the average dBm level , the last event's dBm level and how many packets were received from the sensor.

Select the graph icon to the right of each sensor to view an individual sensor's graphed signal strength in real time.

#### **FIND IT**

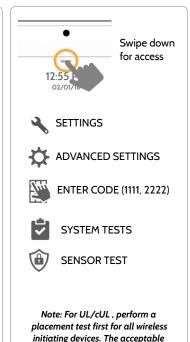

result shall be "Excellent".

sensor packet results table.

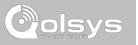

#### SENSOR TEST

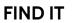

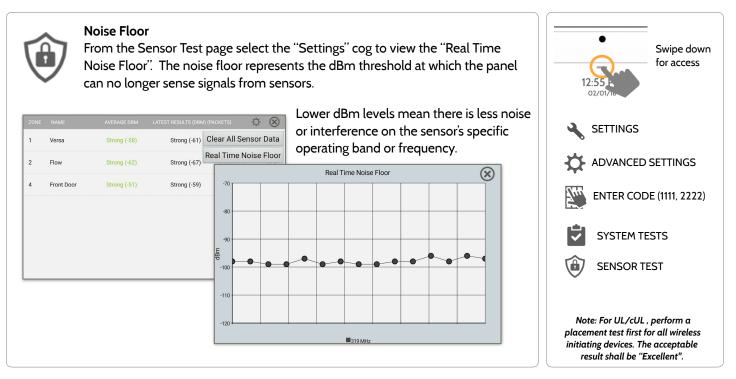

QOLSYS CONFIDENTIAL AND PROPRIETARY PAGE 97 OF 154

#### SENSOR TEST

- Colored points on the graph represent each state change or supervisory signal transmitted from a sensor to the panel. Points are colored based on frequency.
- The YELLOW line represents a dBm level where signal strength is "Poor" and potential RF failures could occur. This line dynamically adjusts to 12 dBm above the ambient RF noise floor in the environment.
- The RED line represents a dBm level where signal strength is "Critical" and RF failures are likely. This line dynamically adjusts to 6 dBm above the ambient RF noise floor in the environment.

#### TROUBLESHOOTING:

If a sensor falls below the yellow line, try changing it's orientation (vertical/horizontal), move the sensor to a different part of the door/window or adjust the panel's RF pigtail antenna.

Then re-test to see the if the result improved.

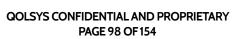

# Zone: 3 Name: Back Door

#### **FIND IT**

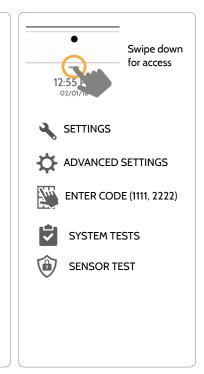

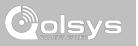

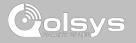

#### SENSOR TEST

1

2

61B8A0

625DA1 G

G

**FIND IT** 

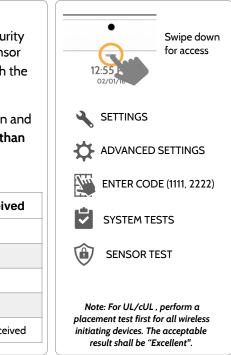

Sensor Test

The panel can test its connection and communication to individual security sensors. Before running this test there must be at least one security sensor paired with the system. This version of the sensor test is for panels with the older **RF PIC Version 10.2.15-GO**.

Sensors connected to the panel will appear on the screen. The panel will detect open and close reports. **Please allow 10 secs between tests if tripping the same device more than once.** "Signal Source" relates to a sensor's frequency.

The panel will audibly report and display test results from "No Signal" to "Perfect", including how many packets were received.

Water

Front Door

No Signal

Perfect(8) 04:49 PM, Jun 07, 2017

| Results   | Packets Received       |  |  |
|-----------|------------------------|--|--|
| Perfect   | 8                      |  |  |
| Excellent | 6-7                    |  |  |
| Good      | 3-5                    |  |  |
| Minimum   | 1-2                    |  |  |
| No Signal | No RF packets received |  |  |

QOLSYS CONFIDENTIAL AND PROPRIETARY PAGE 99 OF 154

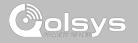

#### **CELLULAR TEST**

**FIND IT** 

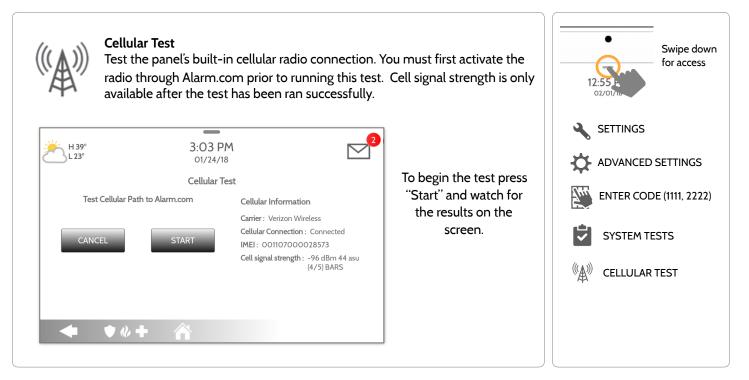

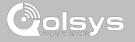

#### IMAGE SENSOR CONFIG

**FIND IT** 

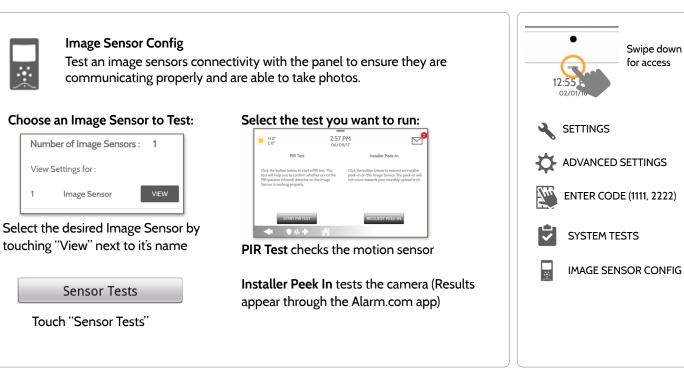

QOLSYS CONFIDENTIAL AND PROPRIETARY PAGE 101 OF 154

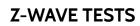

#### Z-Wave Test

Test the connection between the panel and enrolled Z-Wave devices to ensure they are communicating properly.

To perform a Z-Wave Test, touch the "Run" button. A successful test will result in a "Pass" and a time stamp.

|          |                      |                   | 6:46 PM<br>06/03/16 |                  |      |
|----------|----------------------|-------------------|---------------------|------------------|------|
| ID       | TYPE                 | STATUS            | TEST TIME           | RESULT           |      |
| 2        | Light                | Normal            |                     |                  | Run  |
| 3        | Light                | Normal            |                     |                  | Run  |
| 4        | Door Lock            | Unreachabl        | e                   |                  | Run  |
| Note: If | a test fails, relocc | ite device, chang | ge batteries and/oi | rediscover netwo | ork. |

#### **FIND IT**

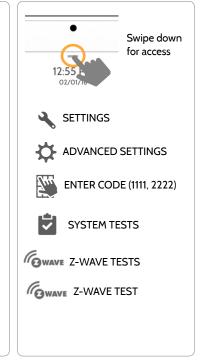

#### QOLSYS CONFIDENTIAL AND PROPRIETARY PAGE 102 OF 154

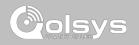

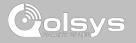

#### **Z-WAVE TESTS**

**FIND IT** 

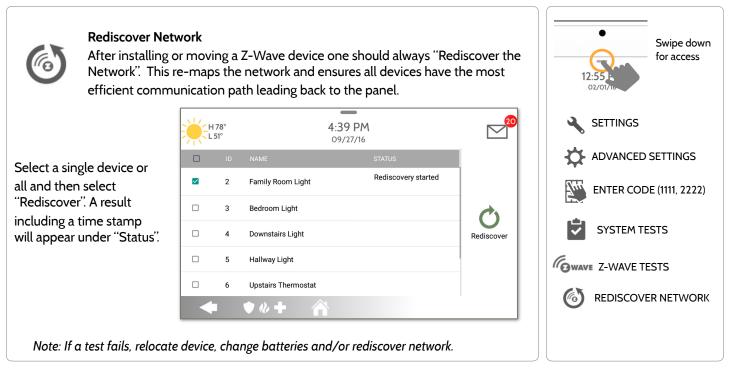

QOLSYS CONFIDENTIAL AND PROPRIETARY PAGE 103 OF 154

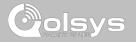

#### **Z-WAVE TESTS**

**FIND IT** 

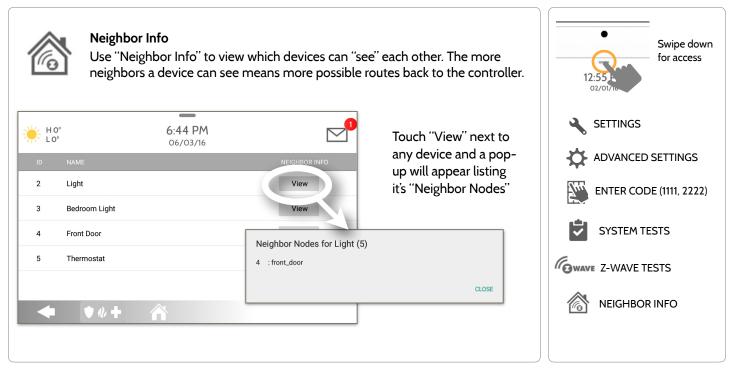

QOLSYS CONFIDENTIAL AND PROPRIETARY PAGE 104 OF 154

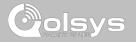

#### **Z-WAVE TESTS**

**FIND IT** 

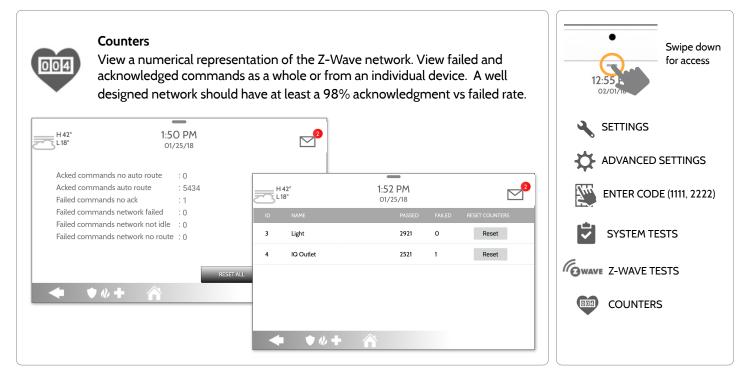

QOLSYS CONFIDENTIAL AND PROPRIETARY PAGE 105 OF 154

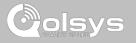

#### **Z-WAVE TESTS**

| COUNTER                           | DESCRIPTION                                                                                                    |  |  |  |
|-----------------------------------|----------------------------------------------------------------------------------------------------|--|--|--|
| Acked commands no<br>auto route   | Command was successful and acknowledged by the sensor; it did not use the normal automatic Z-Wave network route to execute the command for this device (command was re-routed on the Z-Wave network in order to succeed) |  |  |  |
| Acked commands auto<br>route      | Command was successful and acknowledged by the sensor; it used the normal automatic Z-Wave network route to execute the command for this device.                                                                         |  |  |  |
| Failed commands<br>network failed | Not possible to transmit data because Z-Wave network is busy (jammed). Command failed to execute.                                                                                                    |  |  |  |
| Network failed                    | Not possible to transmit data because Z-Wave network is busy (jammed). Command failed to execute                                                                                                    |  |  |  |
| Network not idle                  | Auto-routed command failed because Z-Wave network is not yet stable. Command failed to execute.                                                                                                    |  |  |  |
| Network no route                  | Auto-routed command failed because there is no successful Z-Wave network route to the device. Command failed to execute                                                                                                  |  |  |  |
| Reset All                         | Resets all counters back to 0 as to better diagnose the network                                                                                                    |  |  |  |
| Details                           | Shows individual device details such as passed and failed commands. Here you can also reset an individual device's counter                                                                                               |  |  |  |

QOLSYS CONFIDENTIAL AND PROPRIETARY PAGE 106 OF 154

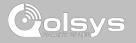

#### **Z-WAVE TESTS**

**FIND IT** 

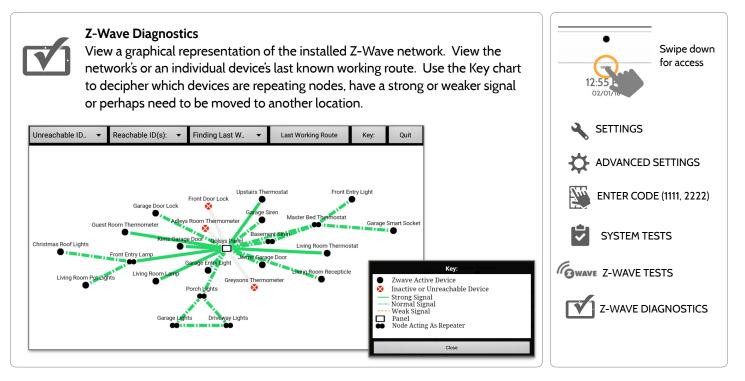

QOLSYS CONFIDENTIAL AND PROPRIETARY PAGE 107 OF 154

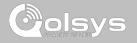

#### **Z-WAVE TESTS**

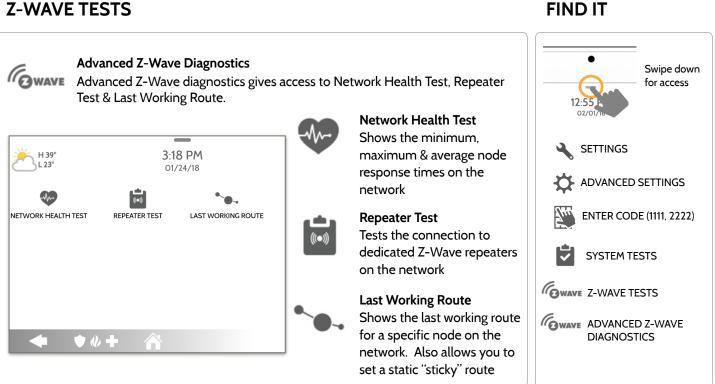

**QOLSYS CONFIDENTIAL AND PROPRIETARY** PAGE 108 OF 154

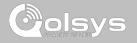

### **POWER G TEST**

**FIND IT** 

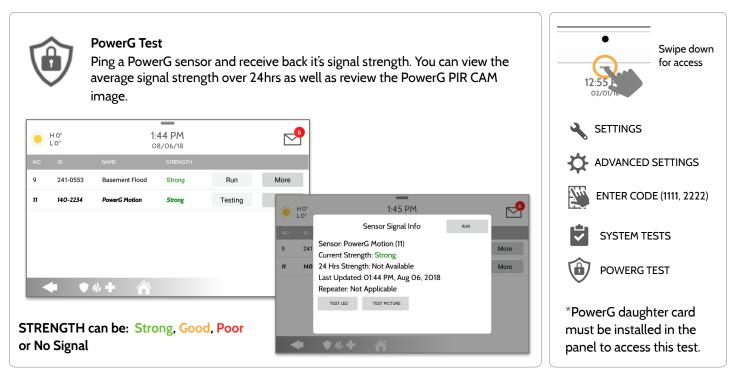

QOLSYS CONFIDENTIAL AND PROPRIETARY PAGE 109 OF 154

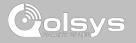

# PANEL GLASS BREAK TEST

**FIND IT** 

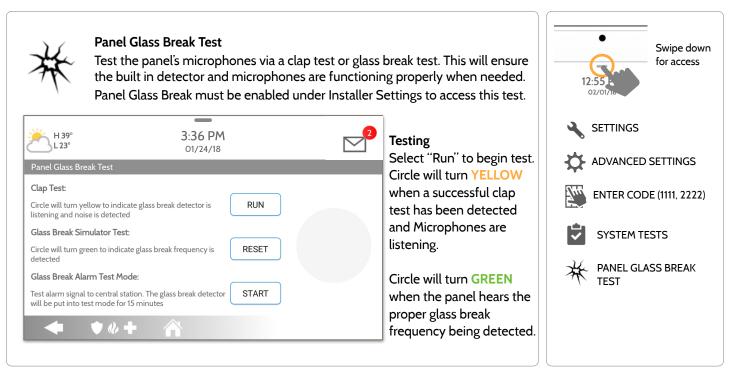

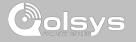

# PANEL GLASS BREAK TEST

**FIND IT** 

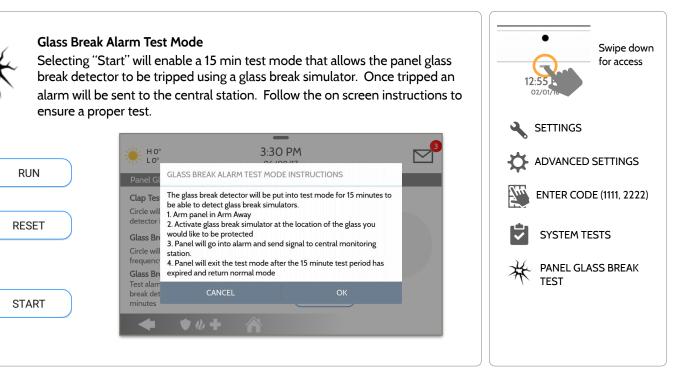

QOLSYS CONFIDENTIAL AND PROPRIETARY PAGE 111 OF 154

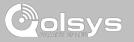

### PANEL GLASS BREAK DETECTION REQUIREMENTS

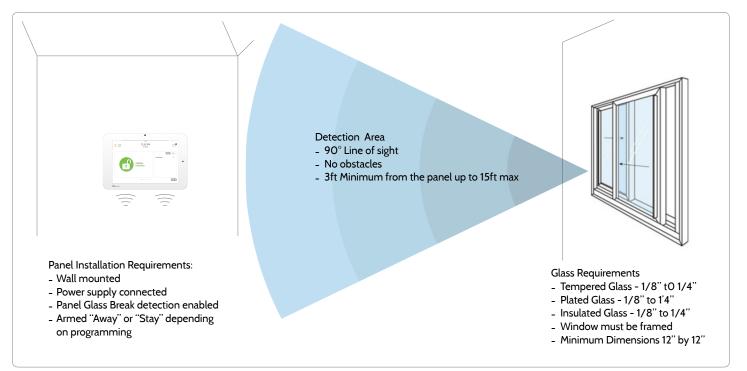

QOLSYS CONFIDENTIAL AND PROPRIETARY PAGE 112 OF 154

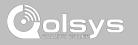

#### **DUAL PATH TEST**

#### **FIND IT**

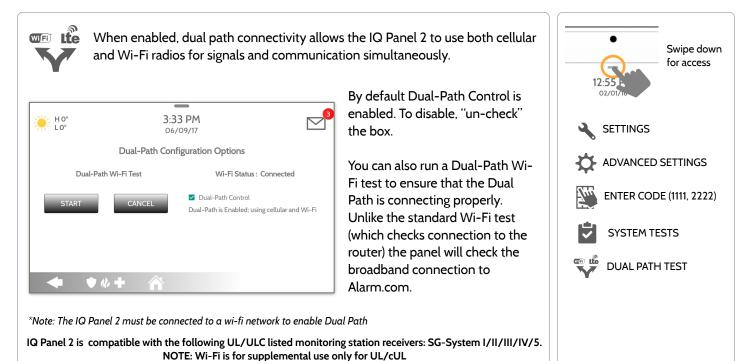

QOLSYS CONFIDENTIAL AND PROPRIETARY PAGE 113 OF 154

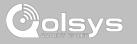

#### DAUGHTER CARDS TEST

Daughter Cards Test Tests the integrity of installed daughter cards . Slots not populated will be "greyed" out and inaccessible to test.

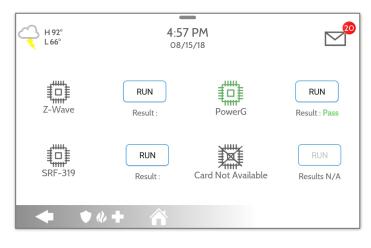

Select "Run" on an individual available card to start the test. In some cases the test may take several minutes after which the panel will show a result of a "Pass" or "Fail".

If the test results in "Fail" double check the daughter card connection, reboot the panel and rerun the test again.

# **FIND IT**

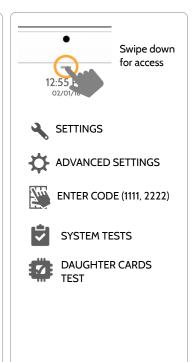

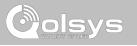

# PANEL TEST

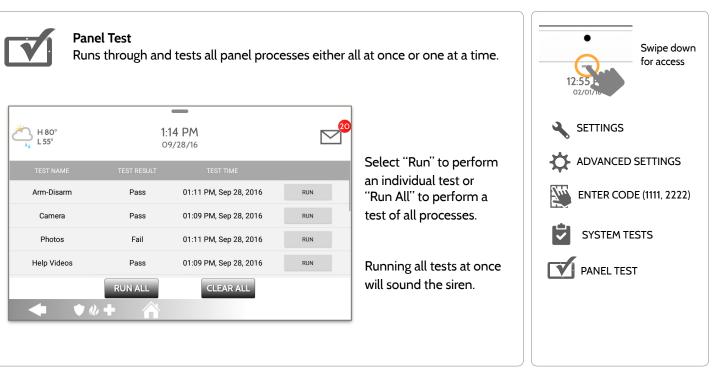

#### **FIND IT**

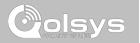

#### **USER MANAGEMENT**

The IQ Panel 2 can hold up to 242 user codes. Only Dealer, Installer and Master user codes can can create or edit user codes. Once a code is created, all information can be edited, except for the "User Type".

| User Type | Access Level                                                                                                    | Partition Access                                |
|-----------|----------------------------------------------------------------------------------------------------|-------------------------------------------------|
| Dealer    | All settings as well as Master Reset and access to change Dealer<br>Contact information                                       | All Partitions                                  |
| Installer | All Settings                                                                                                    | All Partitions                                  |
| Master    | All user-related features and Settings, including connecting to<br>Wi-Fi, User Management, Sound App and Sensor customization | All Partitions                                  |
| User      | Arming/Disarming                                                                                                    | A user may only access their assigned partition |
| Guest     | Arming/Disarming                                                                                                    | A user may only access their assigned partition |
| Duress    | Disarming (but sends duress signal to security provider).                                                                     | Partition 1 only                                |

FIND IT

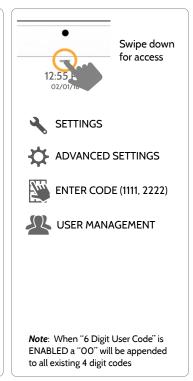

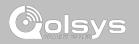

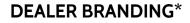

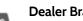

#### **Dealer Branding**

Here you can customize the Dealer Contact info, Logo, Help Videos and Billboard for any branding needs.

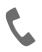

#### Contact Info

Edit Dealer Name. Email. Phone #, Zip Code, Website and Tag lines

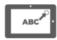

#### Load Custom Logo

Add your company's logo to the panel replacing the envelope.

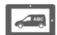

#### **On-Screen Billboard**

Add advertising images to the photo frame which cannot be deleted by a user.

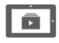

Load Help Videos Replace or add help videos to assist with end user troubleshooting

**Dealer Branding Settings** Enable/Disable On-Screen Billboard photo lock feature

# **FIND IT** Swipe down for access 4 SETTINGS

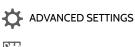

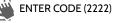

DEALER BRANDING

\*This page available only through the Dealer Code

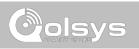

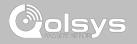

#### **DEALER BRANDING\***

#### **FIND IT**

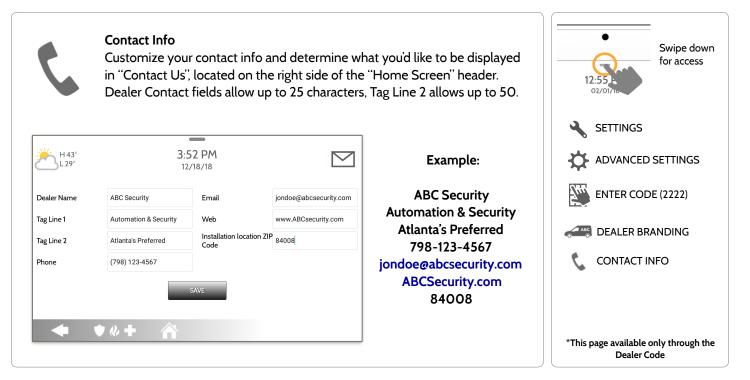

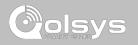

### **DEALER BRANDING\***

#### **FIND IT**

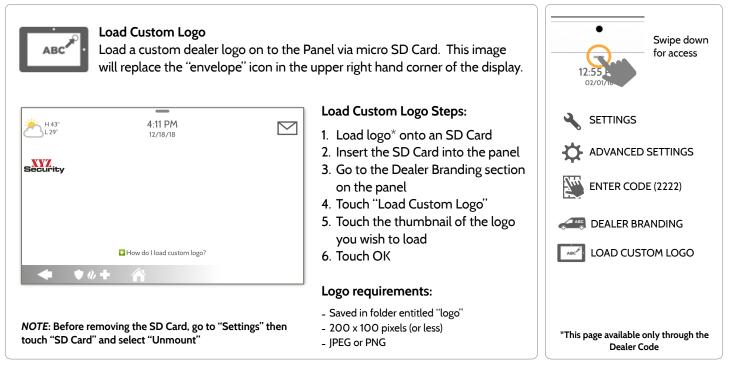

QOLSYS CONFIDENTIAL AND PROPRIETARY PAGE 120 OF 154

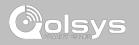

### **DEALER BRANDING\***

FIND IT

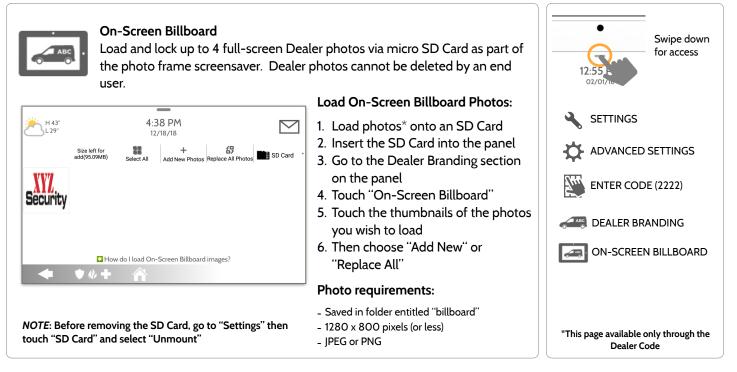

QOLSYS CONFIDENTIAL AND PROPRIETARY PAGE 121 OF 154

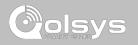

#### **DEALER BRANDING\***

FIND IT

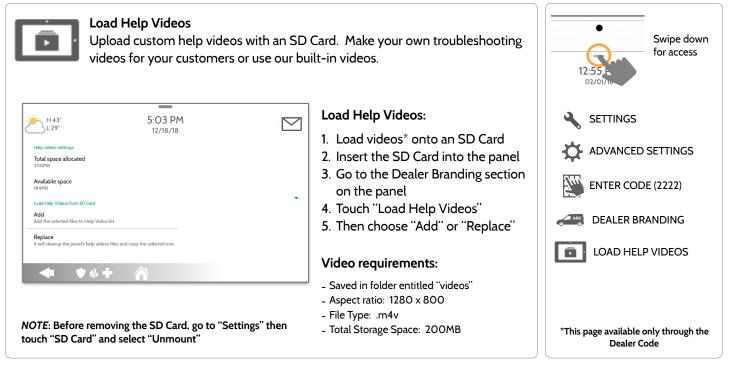

QOLSYS CONFIDENTIAL AND PROPRIETARY PAGE 122 OF 154

QOLSYS CONFIDENTIAL AND PROPRIETARY PAGE 123 OF 154

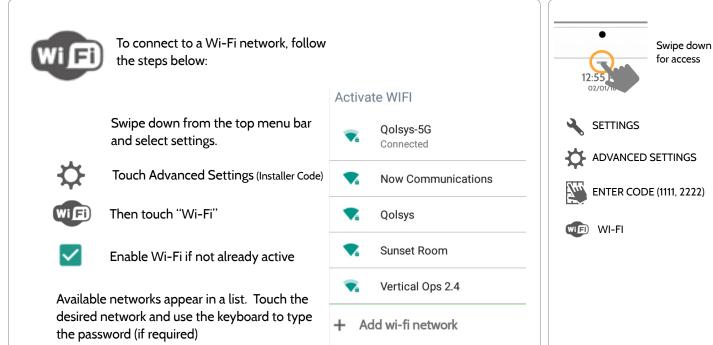

# CONNECTING TO WI-FI

CUSTOMIZATION

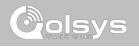

FIND IT

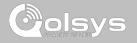

# WEATHER

# **FIND IT**

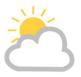

#### TODAY'S FORECAST

Today's forecast is displayed on the weather icon with a graphical representation of precipitation and High and Low temps.

H 36° L 20°

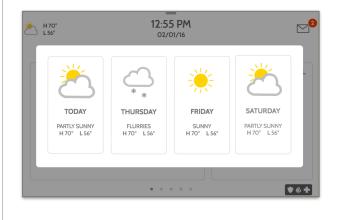

#### 4-DAY FORECAST

Touch the weather icon to get a 4-day forecast. This information is updated once daily via Alarm.com services. (Will not display or update weather connected to wifi only)

#### LOCATION

Weather reporting is based on location as indicated by the zip code entered into Alarm.com when the account is created.

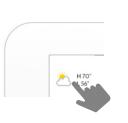

Touch the weather icon in the upper left corner of the header to reveal a 4 day forecast

#### QOLSYS CONFIDENTIAL AND PROPRIETARY PAGE 124 OF 154

PHOTO FRAME

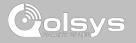

### PHOTO FRAME

#### **FIND IT**

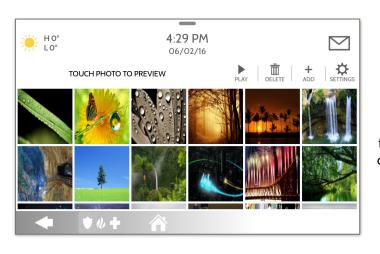

Frame Settings". (Swipe down from the menu bar).

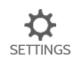

Display type Choose a display type for your photo frame. Opt to turn it off completely, scroll through pre loaded images or view a "weather clock"

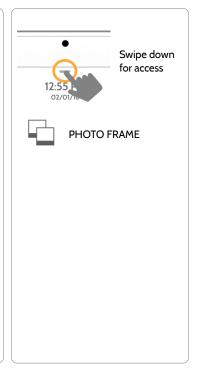

The IQ Panel 2 can be set to display digital photos when not in use. This

feature, called "Photo Frame", can be changed or turned off through "Photo

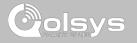

# PHOTO FRAME APP BUTTONS

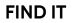

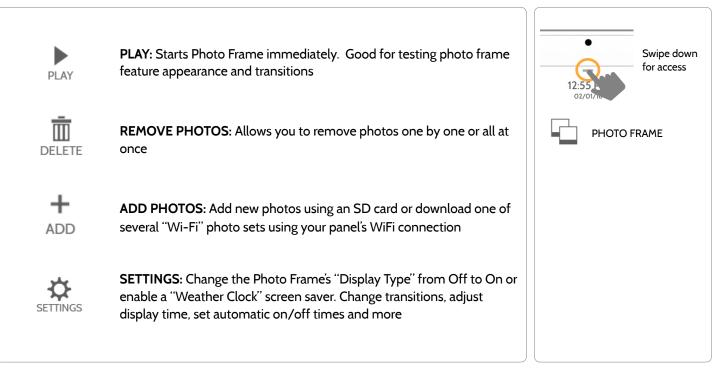

# PHOTO FRAME SETTINGS

| ltem                         | Default     | Description                                                                                                    | Swipe down           |
|------------------------------|-------------|----------------------------------------------------------------------------------------------------|----------------------|
| Duration                     | 1 minute    | How long each image will show before transitioning to the next image in the library (1, 2, or 5 minutes)                                                         | 12:55                |
| Effect                       | Dissolve    | Transition effect used between each image (fade to black, dissolve)                                                                                              |                      |
| Shuffle                      | Enabled     | Display pictures in random or sequential order                                                                                                    | PHOTO FRAME          |
| Display Type                 | Photo Frame | Choose what to display on the screen when the panel is not in use. (Off, Photo Frame and Weather Clock)                                                          | PHOTO FRAME SETTINGS |
| Photo Frame<br>Start Time    | 10 minutes  | Choose the amount of time to wait after the last touch before starting the selected display type. (5, 10, 15, 20, 25, or 30 minutes)                             |                      |
| Nighttime Mode<br>Start Time | 11:00 PM    | Determines the time when the display, voices or chimes shutdown completely. (Use this feature to turn off the LCD, voices and/or chimes at night)                |                      |
| Nighttime Mode<br>End Time   | 6:00 AM     | Determines the time when the display, voices or chimes "wake up" after sleeping. (Use this feature to turn the LCD, voices and/or chimes back on in the morning) |                      |
| Nighttime Mode<br>Settings   | Display     | Choose what the Nighttime Mode Start/End times have the ability to control (Display, Voices and/or Chimes)                                                       |                      |

**FIND IT** 

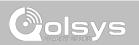

# CUSTOMIZATION

# NOTE: Before removing the SD Card, go to "Settings" then touch "SD Card" and select "Unmount" Card will slide all the way in. To remove, push gently and card will spring out.

PAGE 128 OF 154

LOAD IMAGES FROM SD CARD

# HO° 4:33 PM 06/02/16 Size left for add(457MB) Image: Compare the probability of the probability of the proba

### To load new images from an SD card: 1- Load photos\* onto an SD Card 2- Insert the SD Card into the panel 3- Open the "Photo Frame" app 4- Press "Add Photos" 5- Choose "Replace All Photos" or

- "Add New Photos"
- 6- Wait for the images to load
- 7- Once loaded, you can press "Play" to test.

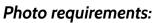

PHOTO FRAME

ADD PHOTOS

Swipe down for access

- JPEG

ADD

- 1280 x 800 pixels (or less)
- No larger than 5MB each
- No more than 20 images
- Saved in folder entitled "Photos"

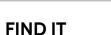

# CUSTOMIZATION

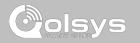

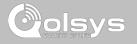

#### **UPGRADE SOFTWARE**

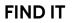

| Upgrade Softwar<br>Upgrade the pan         | Swipe down<br>for access                                                                                                    |                         |
|--------------------------------------------|----------------------------------------------------------------------------------------------------|-------------------------|
| Setting                                    | Description                                                                                                    | 12:55<br>02/01/15       |
| Upgrade Using Network                      | Search the network for updates and install new software Note:<br>for UL/cUL, remote software uploading is not allowed                                           | SETTINGS                |
| Upgrade Using SD Card                      | Search an inserted SD Card for updates and install new software                                                                                                 | ADVANCED SETTINGS       |
| Downgrade Using Network                    | With the proper Patch Tag the system can be properly downgraded                                                                                                 | ENTER CODE (1111, 2222) |
| Patch Tag                                  | A code corresponding to a specific software update on the server                                                                                                |                         |
| Automatic Upgrade                          | Allow the panel to update it's software as new versions become available<br>Note: For UL/CUL, automatic upgrade is not allowed                                  | UPGRADE SOFTWARE        |
| Automatic Background Check and<br>Download | Allows the panel to check for new software in the background and download it to local storage so that it can be applied at a later date. Default <b>Enabled</b> |                         |
| Automatic Check Interval                   | Determines interval the IQ Panel 2 will look for software update. Available options are Every Night, Once a Week, Once a Month. Default <b>Every Night</b>      |                         |

*Note*: Proper maintenance requires prompt administration of any software updates

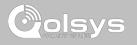

# UPGRADE SOFTWARE USING WI-FI

**FIND IT** 

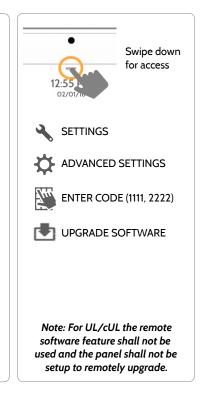

Keeping your panel up to date is essential in ensuring it receives the newest features and is free from bugs.

To perform a software update using Wi-Fi follow the steps below:

1- Ensure your panel is connected to Wi-Fi and has an internet connection.

2- From the drop down menu select "Settings" then "Advanced Settings". (Installer/Dealer Code)

3- Touch "Upgrade Software"

4- Touch "Upgrade Using Network" The IQ Panel 2 will check for the latest software update. If your panel is up to date you will see a message confirming that you have the most recent software version.

5- If a software update IS available the panel will automatically begin downloading it.

6- Once the download is complete a pop up message will appear informing you that in order to install the software you must restart the panel. Touch "OK." Your panel will install the update and automatically restart.

### SOFTWARE UPDATES VIA SD CARD

- 1- Insert an SD card into your computer. ("We recommend a class 4 or higher SDHC card with 4gb 16gb storage space)
- 2- Download the current software from <u>dealers.golsys.com</u> (requires login)
- 3- Once the file is downloaded, right click the file and select "Unzip" or "Open"
- 4- Drag all files to your SD card. Delete ANY other files, and safely remove the SD card

from your computer

- 5- Slide your SD card into the slot on the upper right side of the IQ Panel 2.
- 6- From the drop down menu Touch "Settings"
- 7- "Advanced Settings" and enter a valid Installer code (default is 1111)
- 8- Touch "Upgrade Software"
- 9- Touch "Upgrade using SD Card"

10- The panel will search the SD Card for the patch and begin downloading it automatically.

11- Once complete touch "OK" to reboot the panel. DO NOT TOUCH THE SCREEN. The process will take about 5 minutes and the LED may turn red, screen may turn off, etc. After the panel reboots the home screen will appear and the LED will turn green. For the next 5 minutes the panel will update the backup partition. Do not power down or use the panel during this time

11- Eject the SD Card: ("Settings" then touch "SD Card" then "Unmount SD Card"

IMPORTANT: Failure to perform these steps in the proper sequence may result in data corruption and/or panel failure.

# FIND IT

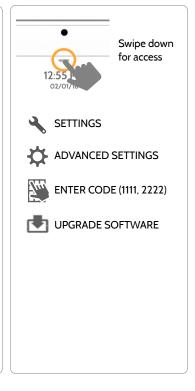

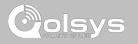

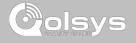

### AUTOMATIC SOFTWARE UPDATES

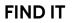

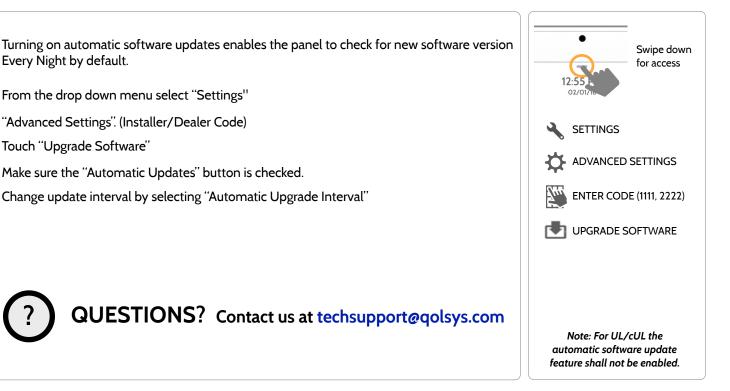

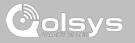

#### **BATTERY REPLACEMENT**

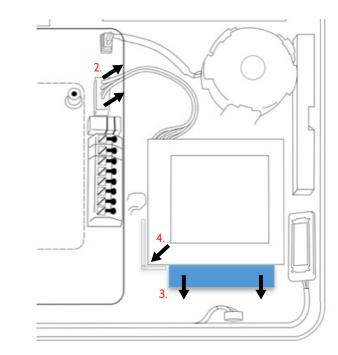

- 1. **Power down panel:** Go to Advanced Settings and enter the Installer/Dealer/Master code, then select "Power Down"
- 2. **Unplug Battery Connector:** Once the panel is powered down, unplug 4 pin battery connector from the board.
- 3. **Remove Battery:** Pull the blue tab from under the battery downwards. This will peel away the tape holding the battery in place.
- 4. **Install New Battery:** Remove the protective film from the adhesive tape on the back of the battery and seat the battery into the bottom lefthand plastic corner. Plug the battery connector back into the board.

#### CAUTION:

Do **NOT** use a screwdriver or anything sharp that could puncture the battery.

Do **NOT** pull on the battery cable to try and remove battery.

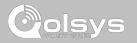

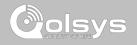

#### ABOUT

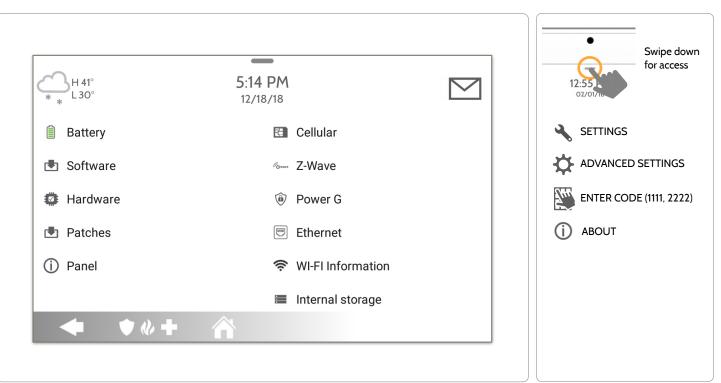

QOLSYS CONFIDENTIAL AND PROPRIETARY PAGE 136 OF 154

#### **FIND IT**

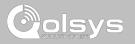

#### ABOUT

| ltem     | Description                                                                                                    |                                                                                                    |  |
|----------|----------------------------------------------------------------------------------------------------|----------------------------------------------------------------------------------------------------|--|
| Battery  | Battery Status: Disconnected, Charging, Full                                                                                                    | Battery Level: Displayed in %                                                                                  |  |
| Software | Software Version: Current Software Version<br>Build Number:                                                                                                    | LInux Version:<br>Android Version:                                                                             |  |
| Hardware | Hardware Version:<br>Manufacturer: Qolsys Inc. San Jose, CA<br>PCA Serial #:<br>Part #:<br>System Configuration:                                                   | System Serial #:<br>RF PIC Version:<br>EEPROM Format Version:<br>Image Sensor Version:                         |  |
| Patches  | Patch Description: Details of all previous patches applied                                                                                                    | Last Upgrade Date:                                                                                             |  |
| Panel    | MAC Address:                                                                                                    | Panel Up Time:                                                                                                 |  |
| Cellular | Carrier: Current Carrier<br>Cellular Connection: no signal, registered etc<br>Cellular Signal Strength: x/6 bars, (xx/xx) internal<br>IMEI: alarm.com radio number | IMSI: Carrier Sim Information<br>ICCID: Carrier Sim Information<br>Baseband Version:<br>Configuration Version: |  |

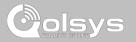

#### ABOUT

| ltem              | Description                                                                                                    |                                                                                                    |  |
|-------------------|----------------------------------------------------------------------------------------------------|----------------------------------------------------------------------------------------------------|--|
| Z-Wave            | Home ID:<br>Z-Wave Firmware Version:<br>Z-Wave API Version:                                                                      | Manufacturing ID:<br>Product Type:<br>Product ID:                                                                       |  |
| PowerG            | Modem Firmware Version<br>Modem Build Number<br>Radio Firmware Version                                                           | Radio Software ID<br>PowerG RF Band                                                                                     |  |
| Ethernet          | Connection: Connected/Disconnected<br>IP Address: Panel's IP Address when connected                                              | Internet: Can the panel communicate outside the home. Available/Unavailable                                             |  |
| Wi-Fi Information | Connection: Connected/Disconnected<br>IP Address: Panel's IP Address when connected<br>SSID: Network panel is connected to       | Speed: Connection speed shown in Mbps<br>Internet: Can the panel communicate outside the<br>home. Available/Unavailable |  |
| Internal Storage  | Total Space: Total space shown in GB<br>Available Space: Space available for media<br>Photos: Breakdown of space used for photos | Videos: Breakdown of space used for videos<br>Logs: Space used for storing panel logs                                   |  |

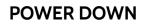

DO NOT remove all power without following the steps below. In the event of needing to move the panel from one location to another it is safe to unplug the power supply while leaving the battery plugged in.

- 1. From the drop down menu select "Settings".
- 2. Select "Advanced Settings" then enter your installer code
- 3. Select "Power Down"
- 4. Wait for panel LED to turn off
- 5. Disconnect the power

**IMPORTANT:** Failure to perform these steps in the proper sequence may result in data corruption and/or panel failure.

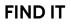

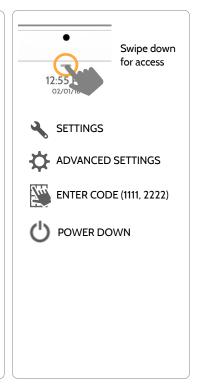

QUESTIONS? Contact us at techsupport@qolsys.com

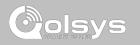

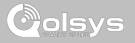

Swipe down

for access

#### PANEL REBOOT

If the panel is experiencing difficulties you can often resolve it by resetting the operating system.

- 1. From the drop down menu select "Settings".
- 2. Select "Advanced Settings" then enter your installer code
- 3 Select "Panel Reboot"
- 4. Wait for the panel to restart

IMPORTANT: Failure to follow these steps properly may result in data corruption and/or panel failure.

SETTINGS ADVANCED SETTINGS ENTER CODE (1111, 2222)

PANEL REBOOT

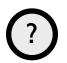

QUESTIONS? Contact us at techsupport@qolsys.com

# **FIND IT**

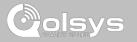

#### HARD REBOOT

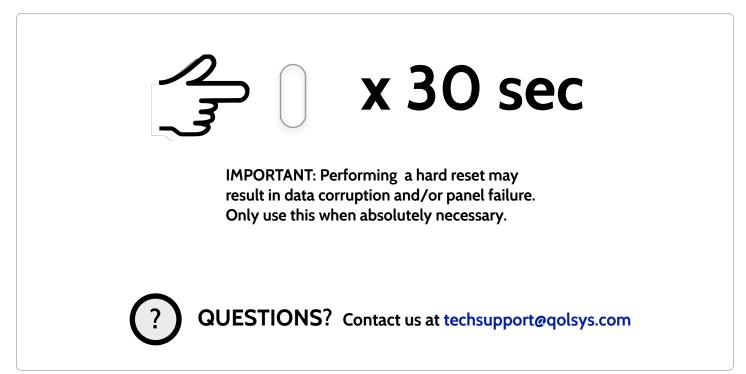

QOLSYS CONFIDENTIAL AND PROPRIETARY PAGE 141 OF 154

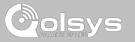

### PANEL TEST TROUBLESHOOTING

If you run a panel test and it fails, use the following steps to fix the issue.

| Test          | Description                                          | If fails:                                                                                                    |
|---------------|------------------------------------------------------|----------------------------------------------------------------------------------------------------|
| Arm-Disarm    | Tests the arm/disarm operation                       | Reboot panel, run test again then if necessary perform a master reset and repeat test                                                                                                    |
| Camera        | Tests panel camera operation                         | Reboot panel, run test again then if necessary perform a master reset and repeat test                                                                                                    |
| Photos        | Checks that photos are loaded in the photo frame app | 1) Go to Settings -> Photo Frame -> Add Photos<br>2) Add photos from Wifi photo sets or an SD card                                                                                                    |
| Help Videos   | Checks help videos are installed in the panel.       | <ol> <li>Go to Settings/Advanced Settings/Installation -&gt; Load Help Videos</li> <li>Load All the Help videos in SD card and insert it into panel</li> <li>Add the selected files from SD card to help videos list on the panel</li> </ol> |
| Battery       | Checks panel battery health                          | <ol> <li>Make sure the battery is connected</li> <li>If test continues to fail, replace the battery</li> </ol>                                                                                                    |
| LED Green/Red | Check panel LED operation                            | 1) Reboot the panel and run the test again<br>2) Master reset and repeat test                                                                                                    |

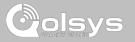

#### PANEL TEST TROUBLESHOOTING

| Test                | Description                                                                                 | If fails:                                                                                                    |
|---------------------|---------------------------------------------------------------------------------------------|----------------------------------------------------------------------------------------------------|
| Panel Tamper        | Check panel Tamper state                                                                    | <ol> <li>Check to ensure backplate is secure and installed properly.</li> <li>Repeat test.</li> </ol>                                                                                                    |
| AC Status           | Check panel AC power status                                                                 | <ol> <li>Inspect the wire leads are secure and properly connected on the terminal block<br/>and adapter.</li> <li>Repeat test.</li> </ol>                                                                                                    |
| Internet Connection | Check panel's Internet connectivity                                                         | <ol> <li>Go to Wifi Setting page, Enable Wifi and connect to a Wifi Network</li> <li>Make sure Internet is available on the home router. You can check internet<br/>information in the "About" section.</li> <li>Contact your network service provider on continued internet connectivity failure.</li> </ol> |
| Wi-Fi               | Tests whether panel is connected to<br>Wifi network                                         | <ol> <li>Go to Wifi Setting page and enable wifi.</li> <li>Connect to a Wifi Network</li> </ol>                                                                                                    |
| Upgrade Service     | Checks that the panel can receive updates from the Qolsys servers                           | 1) Verify internet and Wi-Fi connections.                                                                                                    |
| Z-Wave              | Check panel's Z-Wave module operation                                                       | 1) Reboot the panel and repeat test.<br>2) Master reset and repeat test                                                                                                    |
| Sirens              | Check that the panel's siren is<br>functioning properly (Burglar, Auxiliary,<br>Fire & CO). | 1) Verify the siren is plugged in                                                                                                    |

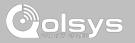

# **CANNOT LOAD HELP VIDEOS**

If your panel cannot load a help video you will receive an error message. Please ensure that your video(s) meet the requirements:

Acceptable File types: .m4v

Total storage space: 200MB

NOTE: videos look best in aspect ratio 1280 x 800

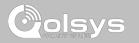

# LEGAL

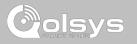

# IMPORTANT

Important warning and information can be found on the interior and exterior of the panel's mounting plate.

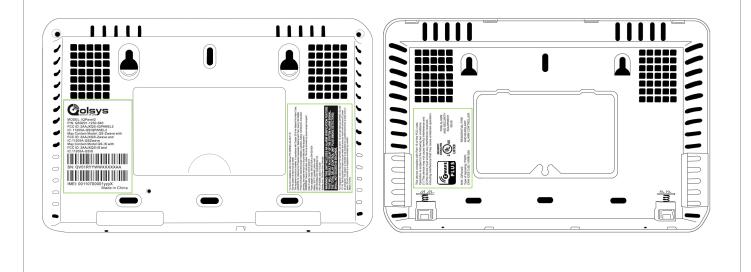

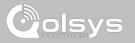

# IMPORTANT

This Class [B] digital apparatus meets all requirements of the Canadian Interference–Causing Equipment Regulations.

Cet appareil numérique de la classe [B] respecte toutes les exigences du Réglement sur le matériel brouilleur du Canada.

**IMPORTANT!** Changes or modifications not expressly approved by Qolsys Inc. could void the user's authority to operate the equipment.

**CAUTION!** This equipment complies with radiation exposure limits set forth for uncontrolled environment. The antenna(s) used for this transmitters must be installed to provide a separation distance of at least 20 cm from all persons and must not be collocated or operating in conjunction with any other antenna or transmitter. This device complies with Part 15 of the FCC Rules. Operation is subject to the following two conditions: (1) this device may not cause harmful interference, and (2) this device must accept any interference received, including interference that may cause undesired operation.

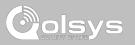

# IMPORTANT

This equipment has been tested and found to comply with the limits for a Class B digital device, pursuant to part 15 of the FCC Rules. These limits are designed to provide reasonable protection against harmful interference in a residential installation. This equipment generates, uses and can radiate radio frequency energy and, if not installed and used in accordance with the instructions, may cause harmful interference to radio communications. However, there is no guarantee that interference will not occur in a particular installation. If this equipment does cause harmful interference to radio or television reception, which can be determined by turning the equipment off and on, the user is encouraged to try to correct the interference by one or more of the following measures:

- -Reorient or relocate the receiving antenna.
- -Increase the separation between the equipment and receiver.
- -Connect the equipment into an outlet on a circuit different from that to which the receiver is connected.
- -Consult the dealer or an experienced radio/TV technician for help.

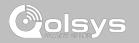

# SPECIFICATIONS

# SPECIFICATIONS

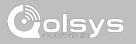

| Items          | Parameters       | IQ Panel 2                                                                                                    |
|----------------|------------------|----------------------------------------------------------------------------------------------------|
| Platform       | Android OS       | Android 5.1                                                                                                    |
| LCD Display    | Size             | 7" LCD                                                                                                    |
|                | Resolution       | 1280 x 800                                                                                                    |
|                | Brightness       | 300 cd/m2                                                                                                    |
|                | RGB              | 24bit                                                                                                    |
| Touchscreen    | Туре             | Capacitive glass multi-touch                                                                                                    |
| User Codes     | Up to 242        | Role based (Dealer, Installer, Master, User, Guest, Duress)                                                                                                    |
| Wireless       | WiFi             | Wi-Fi 802.11 a/b/g/n/ac dual band 2.4/5ghz - including built-in router capability                                                                                 |
|                | Image Sensor     | Supports up to 5 Alarm.com Image Sensors (if included)                                                                                                    |
|                | Z-Wave           | Supports up to 152 devices (80 lights, 15 Smart Sockets, 20 Locks, 10 Thermostats, 21 Misc, 6 Garage Doors)                                                       |
|                | Cellular         | LTE (Bands 2,4,5,12,13,17)                                                                                                    |
|                | Security R/F     | Up to 128 RF Zones. IQ Panel 2 uses Encrypted 319.5MHz. IQ Panel 2+ uses PowerG plus ONE of the following depending on SKU: Encrypted 319.5MHz, 345MHz or 433MHz. |
|                | Bluetooth        | Qualcomm Bluetooth Low Energy (BLE) 4.0                                                                                                    |
| Hardwire Input | Wired x2         | 2 non powered closed loop circuit with 4.7k EOL resistor                                                                                                    |
| Siren Output   | Wired x1         | 1 controlled output (open collector), 300mA max with a 12v power supply wired in series                                                                           |
| Flash Memory   | Internal Storage | 12GB NAND Flash                                                                                                    |
| SD Card Slot   | Push-Push        | Micro SD slot x 1                                                                                                    |
| LED Indicator  | Status LED       | Green (Disarmed), Red (Armed)                                                                                                    |

# SPECIFICATIONS

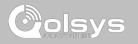

| Items         | Parameters    | IQ Panel 2                                                                      |
|---------------|---------------|---------------------------------------------------------------------------------|
| Speaker       | Stereo 1W x 2 | Stereo speakers (unified audio)                                                 |
| Camera        | Front Camera  | 5MP fixed focus                                                                 |
| Microphone    | Microphone    | Stereo microphones x 2                                                          |
| Siren         | Piezo         | SPL minimum 85dB for UL985                                                      |
| Tamper        | Tamper Switch | Reporting tamper release button                                                 |
| Battery       | Туре          | Litium Polymer 3200mAh                                                          |
| Buttons       | Standby       | Right side button used for sleep/wake, hard reboot, and clean screen cancel     |
| Mechanical    | Dimension     | 5"H x 7.75"W x .75"D (195mm x 130mm x 23mm)                                     |
| Power Supply  | AC/DC         | Output: 5v - 7v 1000mA CC, Input 100-240VAC 50/60Hz                             |
| Mount         | Back Plate    | Wall mount or table top (stand included)                                        |
| Certification | UL/cUL        | UL-985, UL-1023, UL-1635, UL-639, UL-498A, UL-634, ULC-634, ULC-S306, CSA-C22.2 |
|               | FCC           | 2AAJXQS-IQPANEL2 (may contain additional modules with separate FCC ID's)        |
|               | IC            | 11205A-QSIQPANEL2                                                               |
|               | Safety        |                                                                                 |
| Temperature   | Operational   | -10-50C, Note: not evaluated by UL/cUL                                          |
|               | Storage       | -40 - 80C                                                                       |

# SUPPORTED S-LINE SENSORS

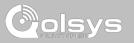

| Detector Type                 | Model                                            |
|-------------------------------|--------------------------------------------------|
| Door/Window                   | QS1133-840∪L, QS1135-840, QS1136-840, QS1137-840 |
| Door/Window - Shock Sensor    | QS1138-840                                       |
| Vanishing Door/Window Contact | QS1134-840 <sup>UL</sup>                         |
| PIR Motion Detector           | QS1230-840 <sup>UL</sup> , QS1231-840            |
| Glassbreak Detector           | QS1431-840 <sup>UL</sup>                         |
| Smoke Detector                | QS5110-840 <sup>UL</sup>                         |
| Wireless CO Detector          | QS5210-840                                       |
| Keyfobs                       | QS1331-840                                       |
| Tilt Sensor                   | QS1131-840                                       |
| Flood Detector                | QS5536-840                                       |
| Temperature Sensor            | QS5535-840                                       |
| Hardwire Translator           | QS7130-840, QS7131-840                           |

 $\ensuremath{^{\text{UL}}}$  indicates that the device is certified to UL standards

QOLSYS CONFIDENTIAL AND PROPRIETARY PAGE 152 OF 154

# SUPPORTED POWER-G SENSORS

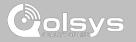

| Detector Type                             | Model                                |
|-------------------------------------------|--------------------------------------|
| Door/Window                               | PG9945                               |
| Door/Window - Shock Sensor                | PG9935                               |
| Vanishing Door/Window Contact             | PG9975                               |
| PIR Motion Detector                       | PG9904(P), PG9914, PG9934(P), PG9924 |
| Dual Tech (PIR+Microwave) Motion Detector | PG9984(P)                            |
| Outdoor Motion Detector                   | PG9974(P), PG9944, PG9994(P)         |
| Glassbreak Detector                       | PG9922                               |
| Smoke Detector                            | PG9916, PG9926, PG9936               |
| Wireless CO Detector                      | PG9913                               |
| Keyfobs                                   | PG9929, PG9939, PG9949, PG9938       |
| Sirens                                    | PG9901, PG9911                       |
| Wireless Repeater                         | PG9920                               |

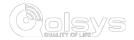

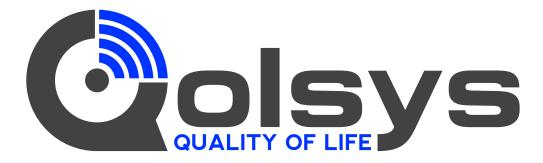

IQ Panel 2

QS9201-1200-840 QS9202-1200-840

#### IQ Panel 2+

VerizonAT&TTelusQS9201-1208-840QS9202-1208-840QS9207-1208-124QS9201-5208-840QS9202-5208-840QS9207-5208-124QS9201-4208-840QS9202-4208-840QS9207-4208-124

Conforms to UL Std. S985, 1023. & 1635 Certified to ULC Sub C1023 & ULC Std S545 Qolsys Inc. proprietary. Reproduction without permission is not permitted.

Document#: IQP2-IM-12-18 Revision Date: 12/17/18 Software version: 2.3.0